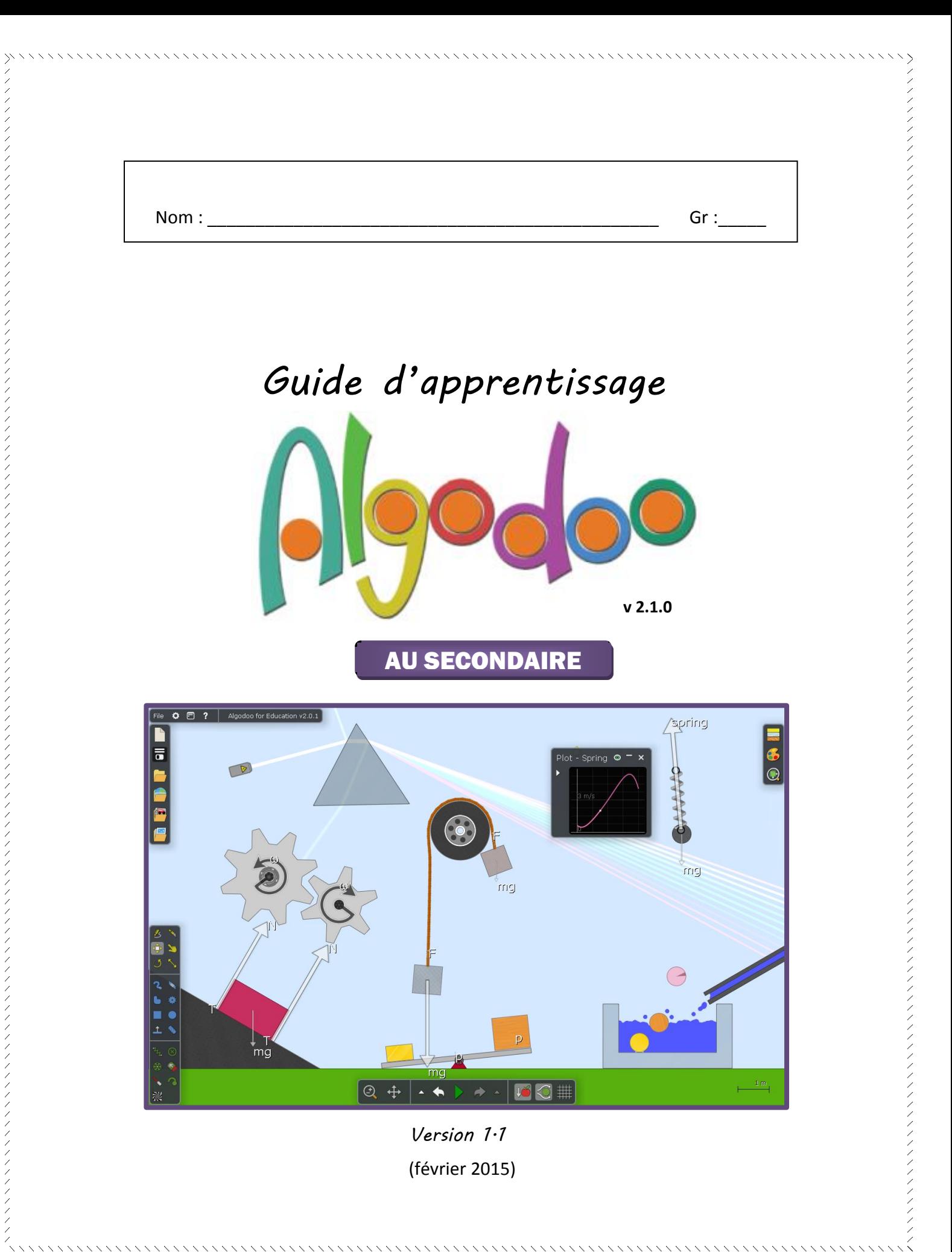

#### Contenu

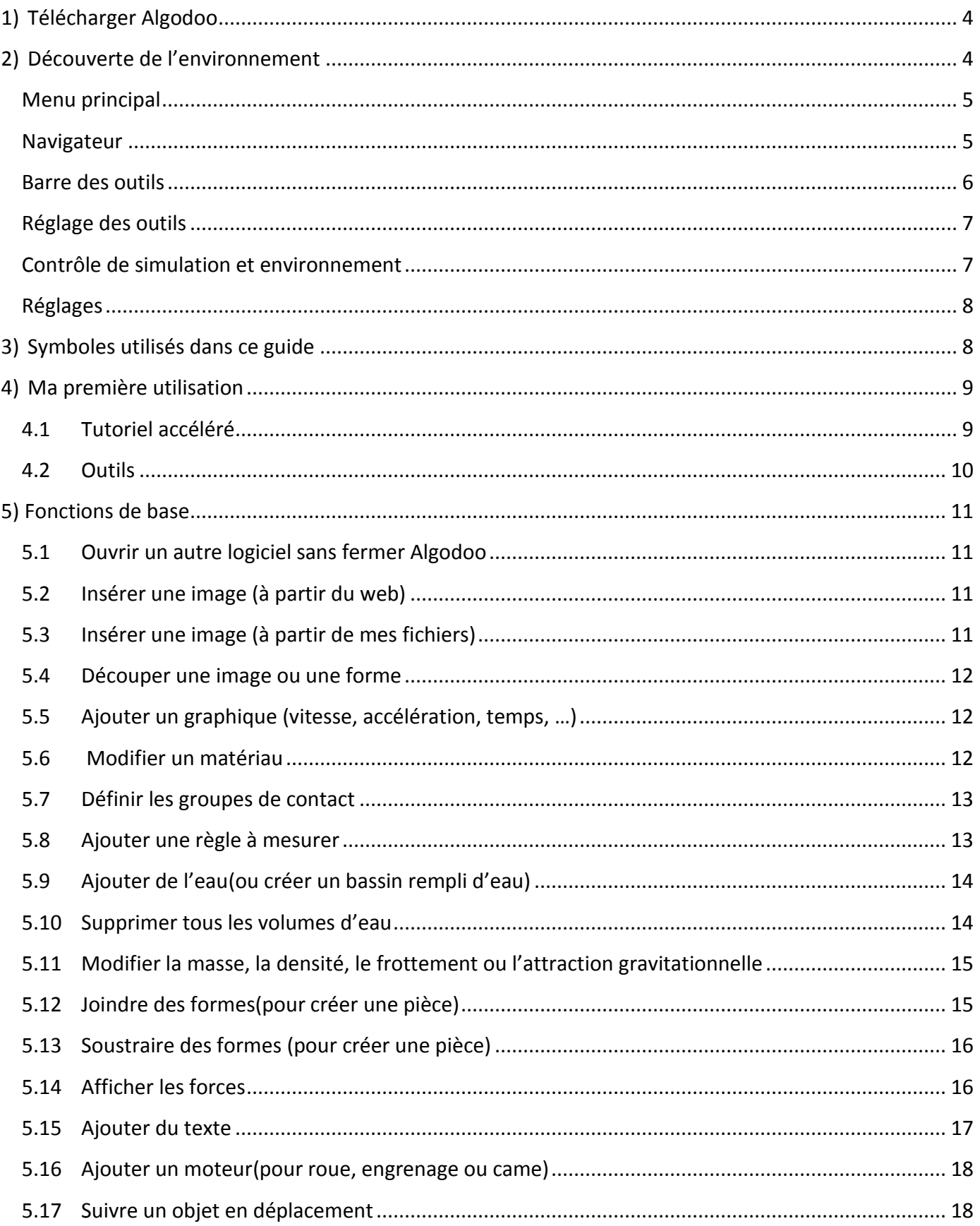

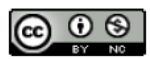

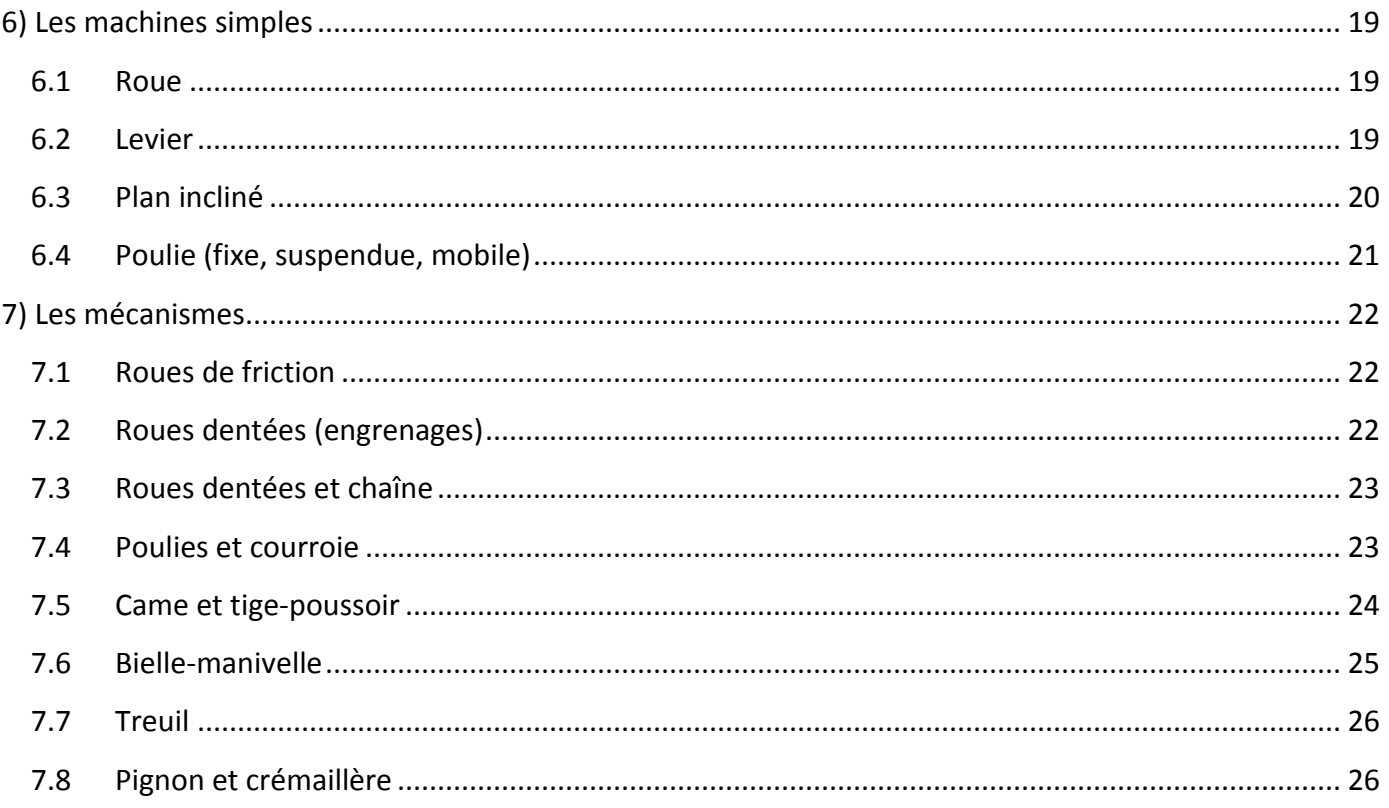

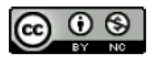

# <span id="page-3-0"></span>1) Télécharger Algodoo

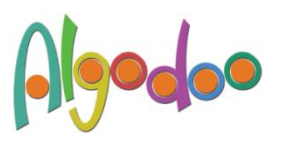

Vous pouvez télécharger le logiciel gratuitement à l'adresse suivante (windows et Mac) : <http://www.algodoo.com/download/>

Une fois téléchargé, vous avez la possibilité de choisir la langue d'utilisation.

La version pour iPad est disponible au coût 4,99\$ (18 février 2015) sur App Store.

# <span id="page-3-1"></span>2) Découverte de l'environnement

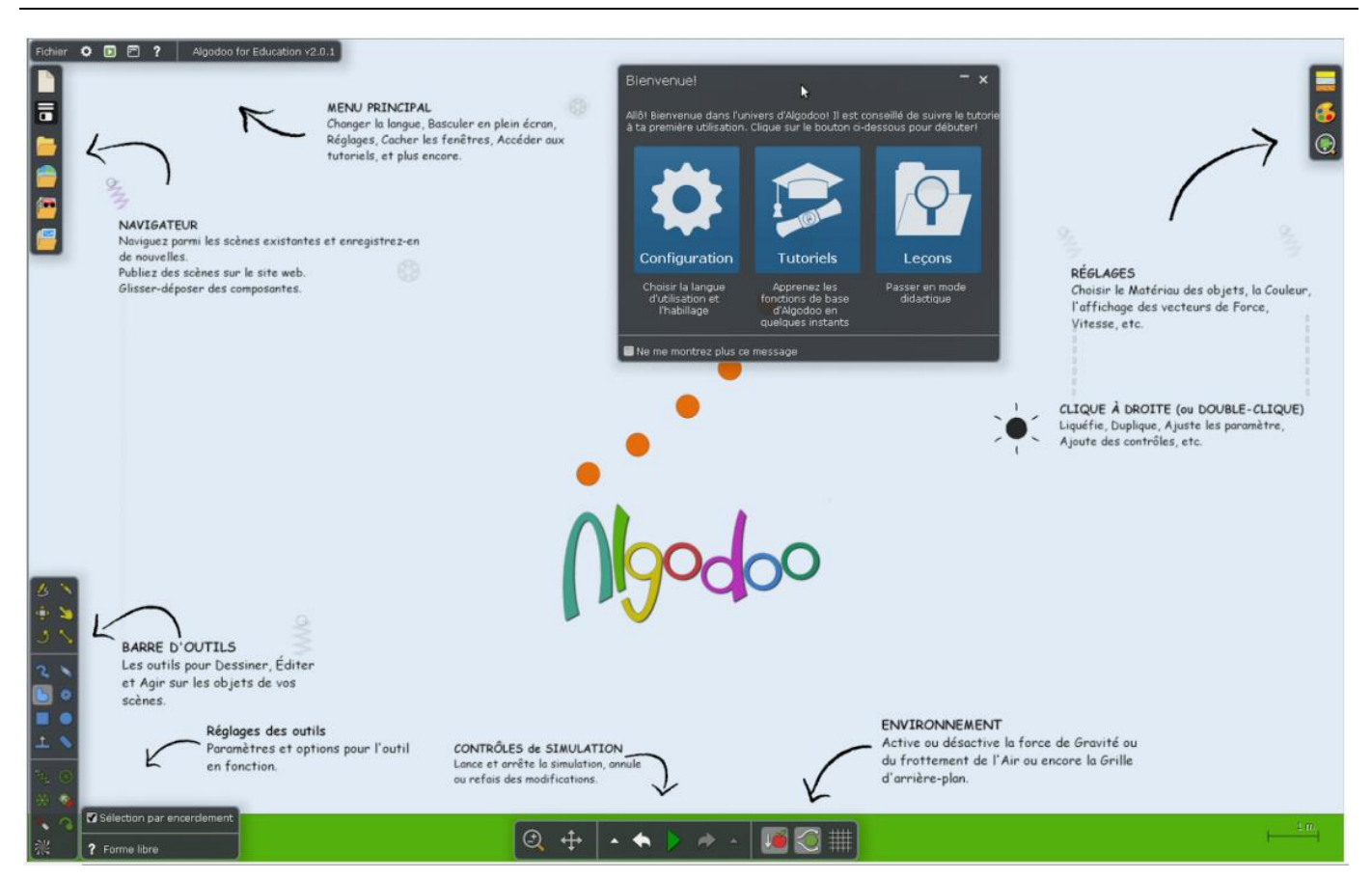

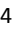

## <span id="page-4-0"></span>**Menu principal**

 $\ddot{\mathbf{Q}}$  $\blacksquare$ Fichier

Algodoo for Education v2.0.1

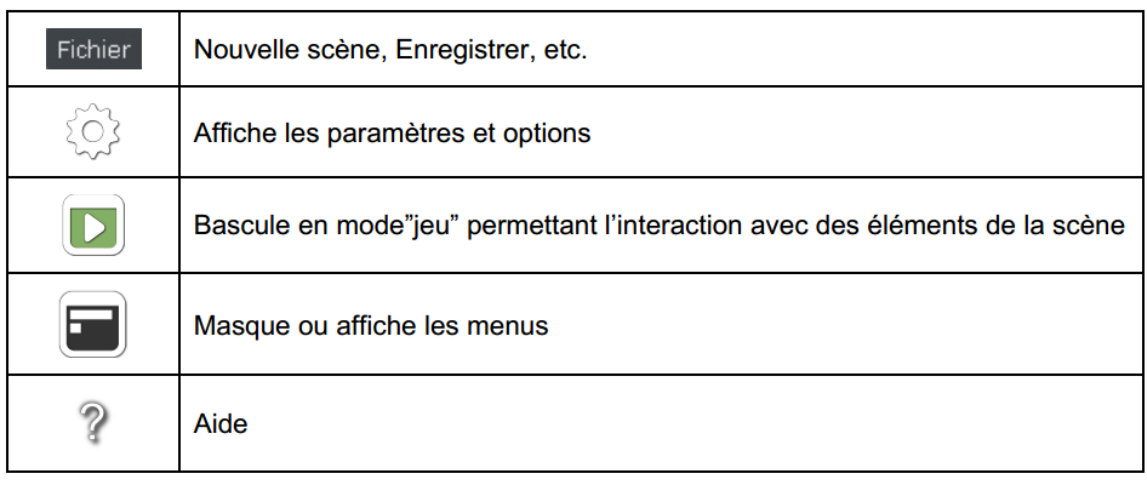

 $\overline{\mathbf{?}}$ 

## <span id="page-4-1"></span>**Navigateur**

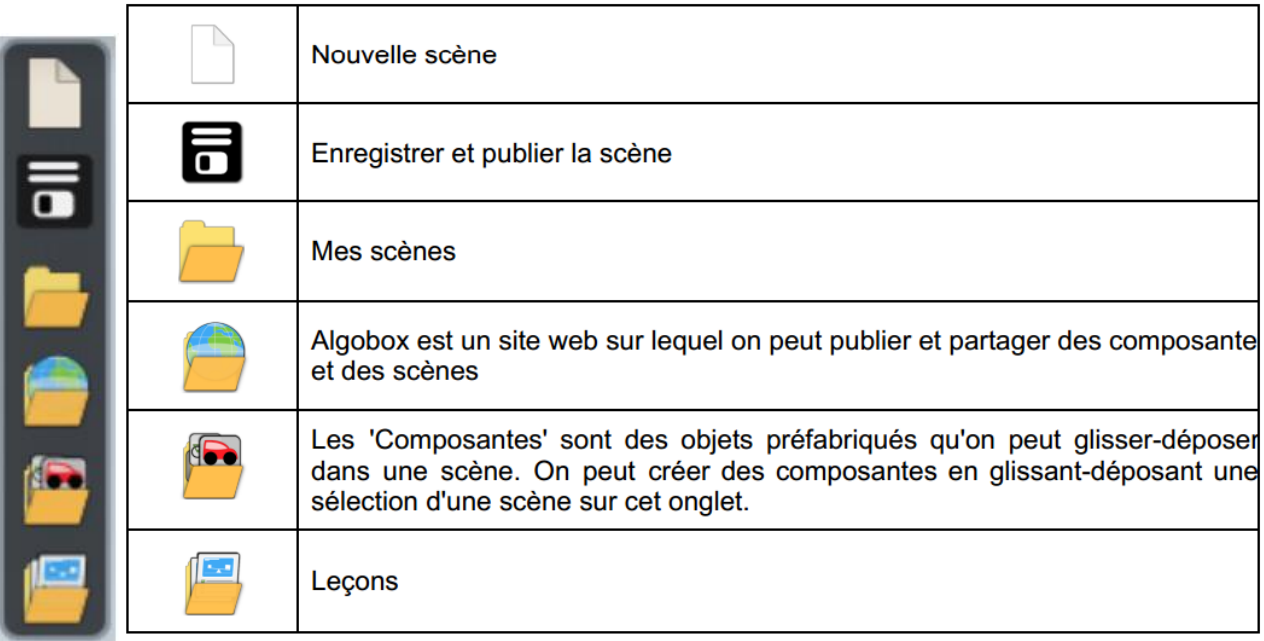

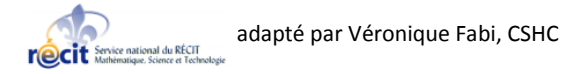

## <span id="page-5-0"></span>Barre des outils

 $\overline{a}$ 

 $\frac{1}{2}$ 

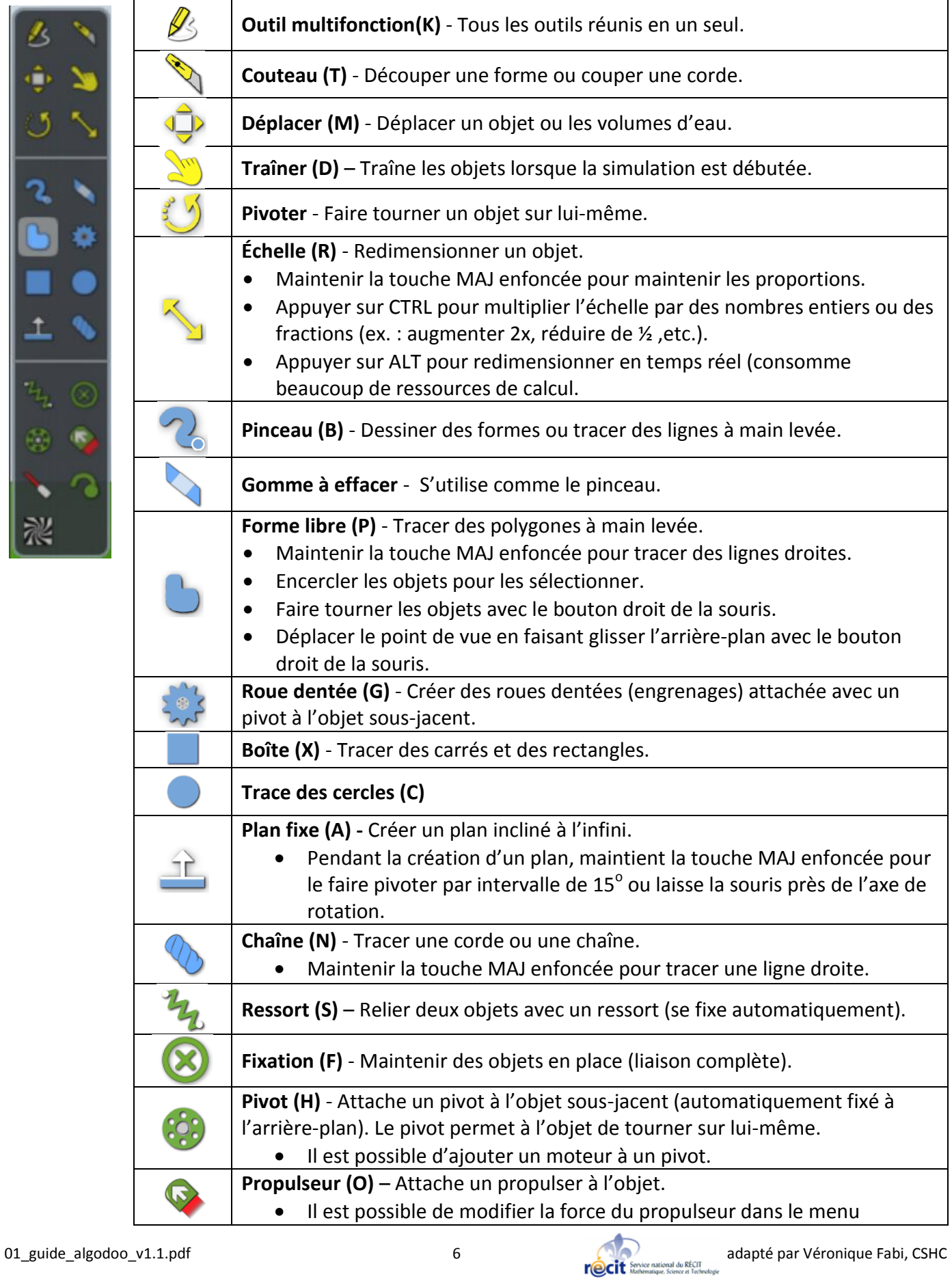

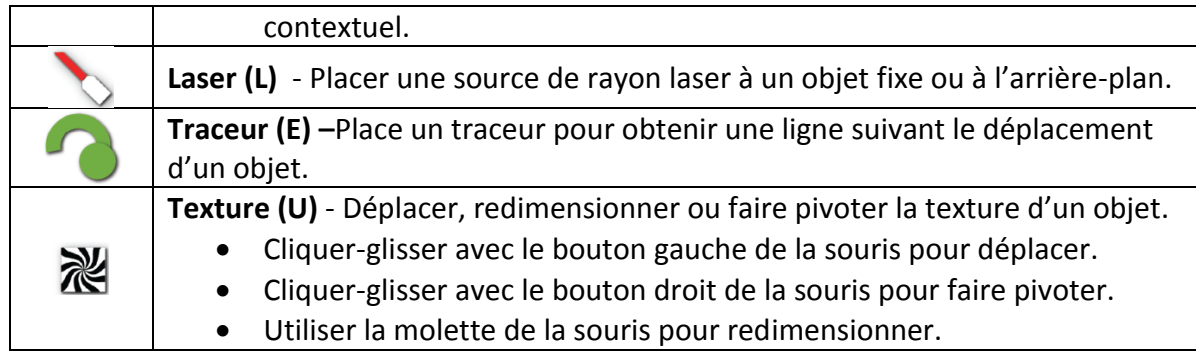

## <span id="page-6-0"></span>Réglage des outils

Cette fenêtre variera selon l'outil utilisé. Voici un exemple :

Sélection par encerclement

? Forme libre

### <span id="page-6-1"></span>Contrôle de simulation et environnement

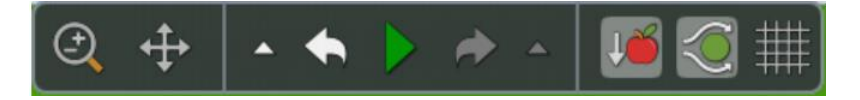

Cette barre permet de lancer la simulation ou de l'arrêter, d'annuler des actions, d'agrandir ou rapetisser le plan et de contrôler l'environnement (gravité et frottement de l'air).

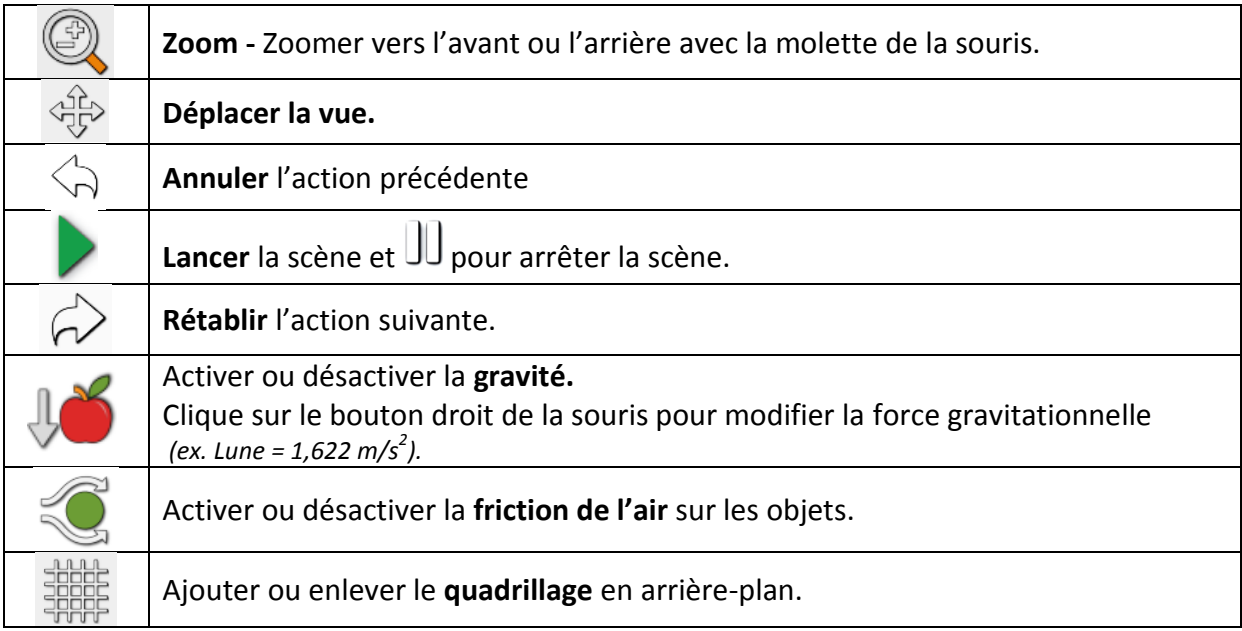

## <span id="page-7-0"></span>Réglages

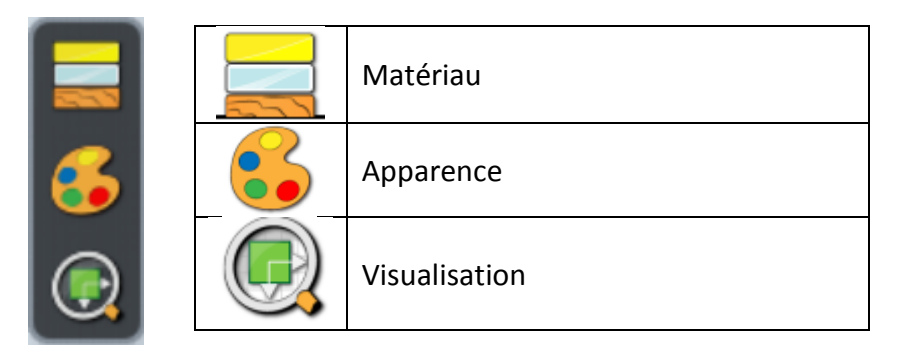

# <span id="page-7-1"></span>3) Symboles utilisés dans ce guide

Voici les symboles que tu retrouveras dans ce guide. Au besoin, réfère-toi à ce tableau.

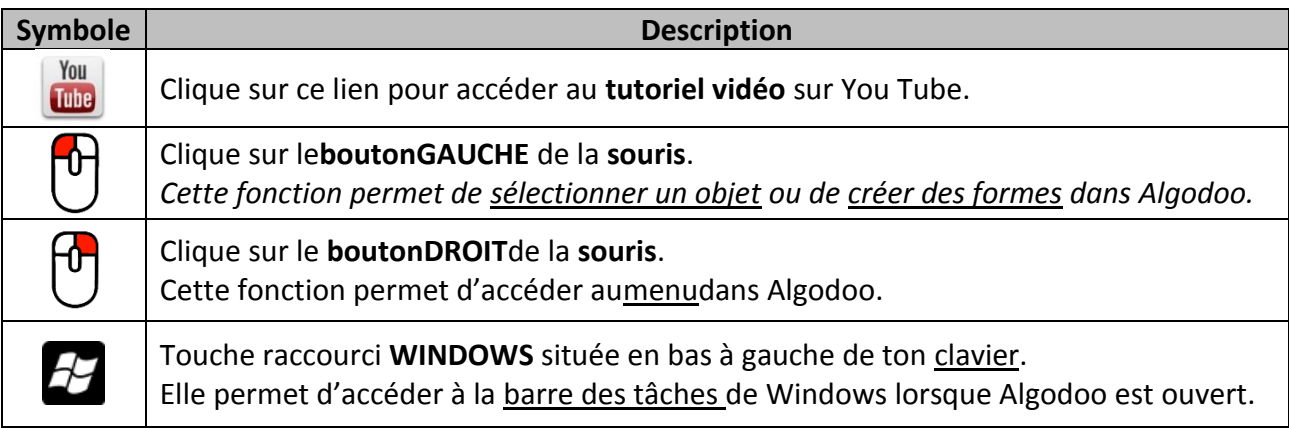

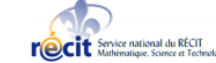

# <span id="page-8-0"></span>4) Ma première utilisation

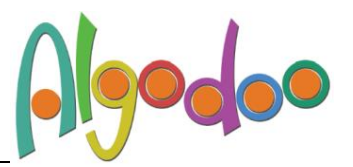

### <span id="page-8-1"></span>4.1 Tutoriel accéléré

- 1. Clique sur «**Tutoriels** »
- $\blacksquare$ 2. Clique sur l'icône « **aide** »
- 3. Utiliser le tutoriel intitulé « **Tutoriel accéléré** ».

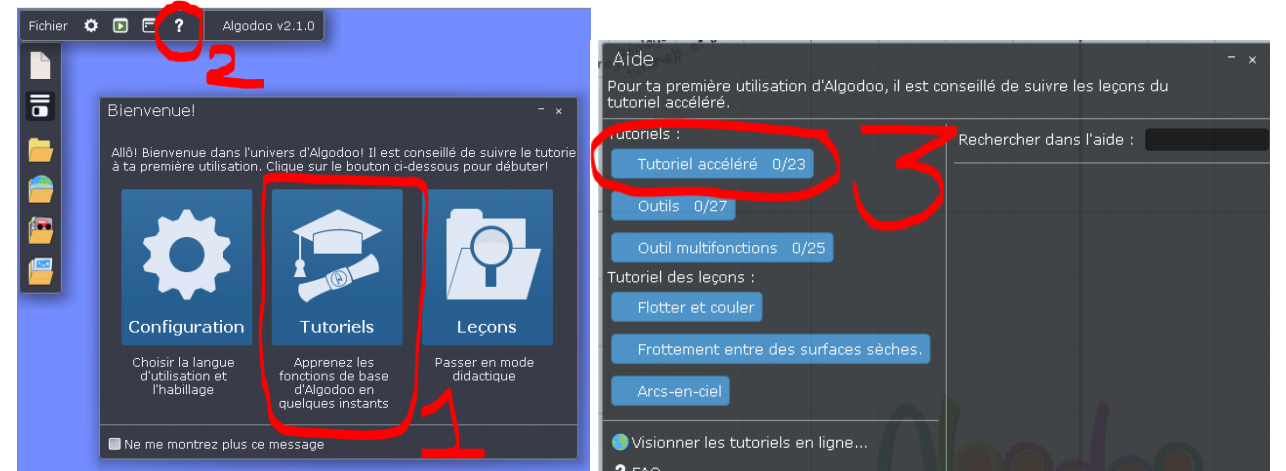

4. Une boîte s'affiche :

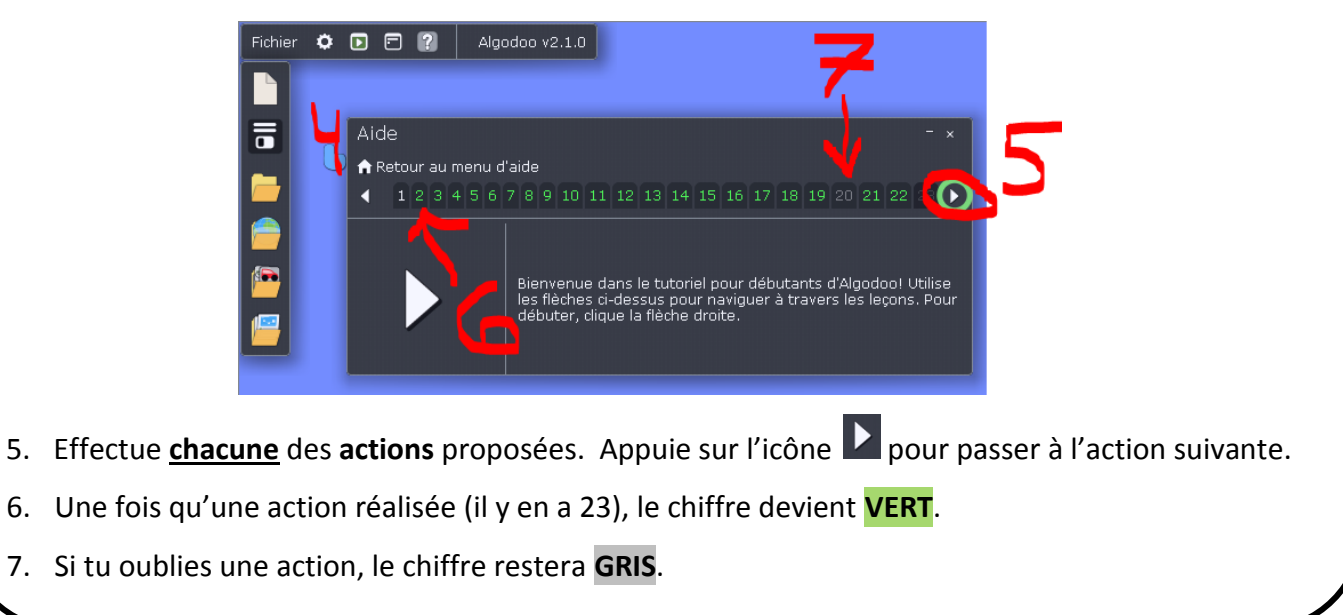

### **SUITE**

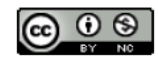

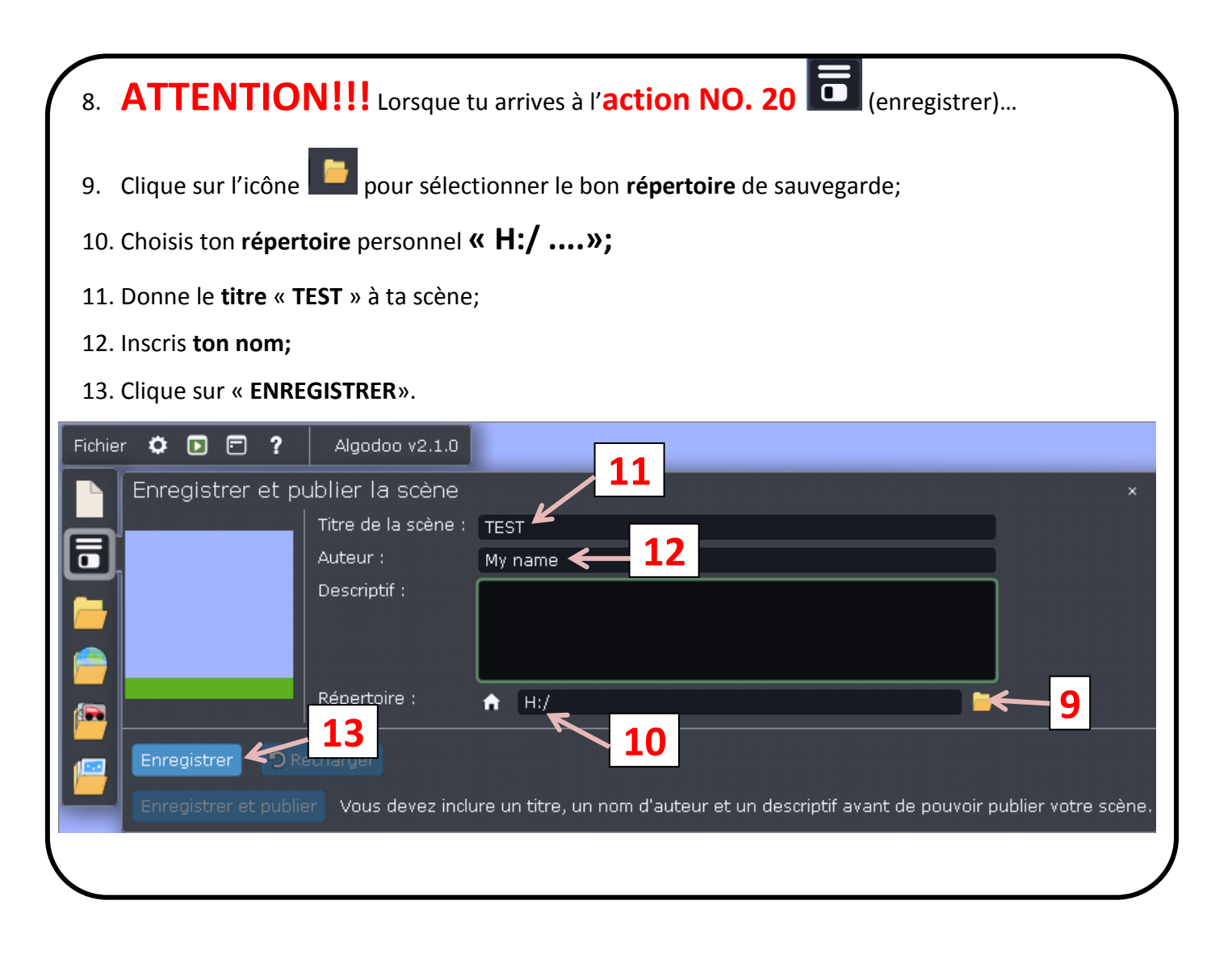

### <span id="page-9-0"></span>4.2 Outils

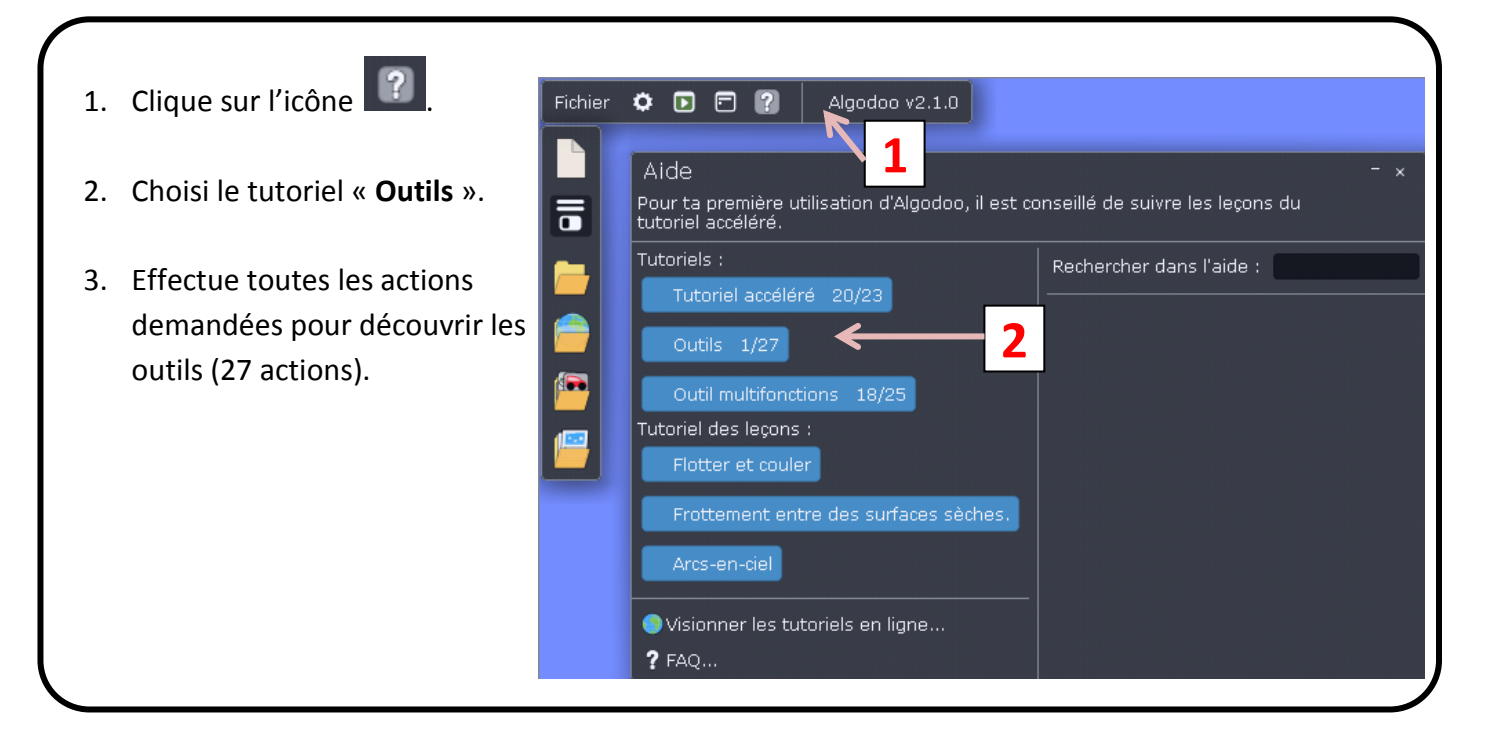

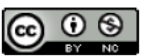

# <span id="page-10-0"></span>5) Fonctions de base

#### <span id="page-10-3"></span><span id="page-10-2"></span><span id="page-10-1"></span>You 5.1 Ouvrir un autre logiciel sans fermer Algodoo **Tube** Pour sortir du programme Algodoo sans fermer le logiciel… 1. Appuie sur la touche de raccourci « **Windows**» **E** ton clavier. 2. Le menu Windows s'affichera… Il ne te reste qu'à ouvrir le logiciel de ton choix. You [Tube] 5.2 Insérer une image (à partir du web) 1. **Clique sur l'image** du web; 2. **Copie** l'image avec les touches  $\begin{bmatrix} CTRL & + & C \\ d & d \end{bmatrix}$  du clavier; 3. Retourne dans Algodoo; 4. **Colle** l'image avec les touches  $\begin{bmatrix} CTRL & + & V \\ + & V & \end{bmatrix}$  du clavier. You 5.3 Insérer une image (à partir de mes fichiers) 1. Dessine une boîte (avec l'outil « **Boîte** »); 2. Clique sur la boîte et ensuite **bouton droit**; 3. **6.** Apparence **19. In the Second Law Provider** Trouver une texture.. Sélectionner une texture 4. Clique sur le **dossier** ; Recherche<sup>[</sup> Mes images 5. Clique sur le lecteur où se situe ton image Algodoo/textures/ ₩ *(ex. : ta clé USB*ou*Mes documents…)*; © Les plus récents d'abord Pas d'image ● Trier par nom  $\sqrt{2}$ **D** Find Directory Look in:  $\frac{1}{2}$  My Computer  $\neg$  0 0 0  $\Box$   $\Box$   $\Box$ 6. Parcours les dossiers pour accéder à My Computer  $\frac{2\pi}{\sqrt{2}}$ , OS (C:) l'endroit où tu as enregistré ton image. Ne Lexar (D:) **B** vfabi PROFELEVE (H:) clique pas sur ton image;  $Data (O.)$ Data (P:) Data (S:) 7. Clique sur  $\overline{\phantom{a}}$  Choose 8. Clique sur ton image. Choose Directory: "Lexar (D:)" "Documents Files of type: Directories  $\overline{\phantom{a}}$  Cancel *ASTUCE: Au besoin, redimensionne ton image en utilisant l'outil « échelle ».*

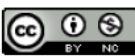

<span id="page-11-0"></span>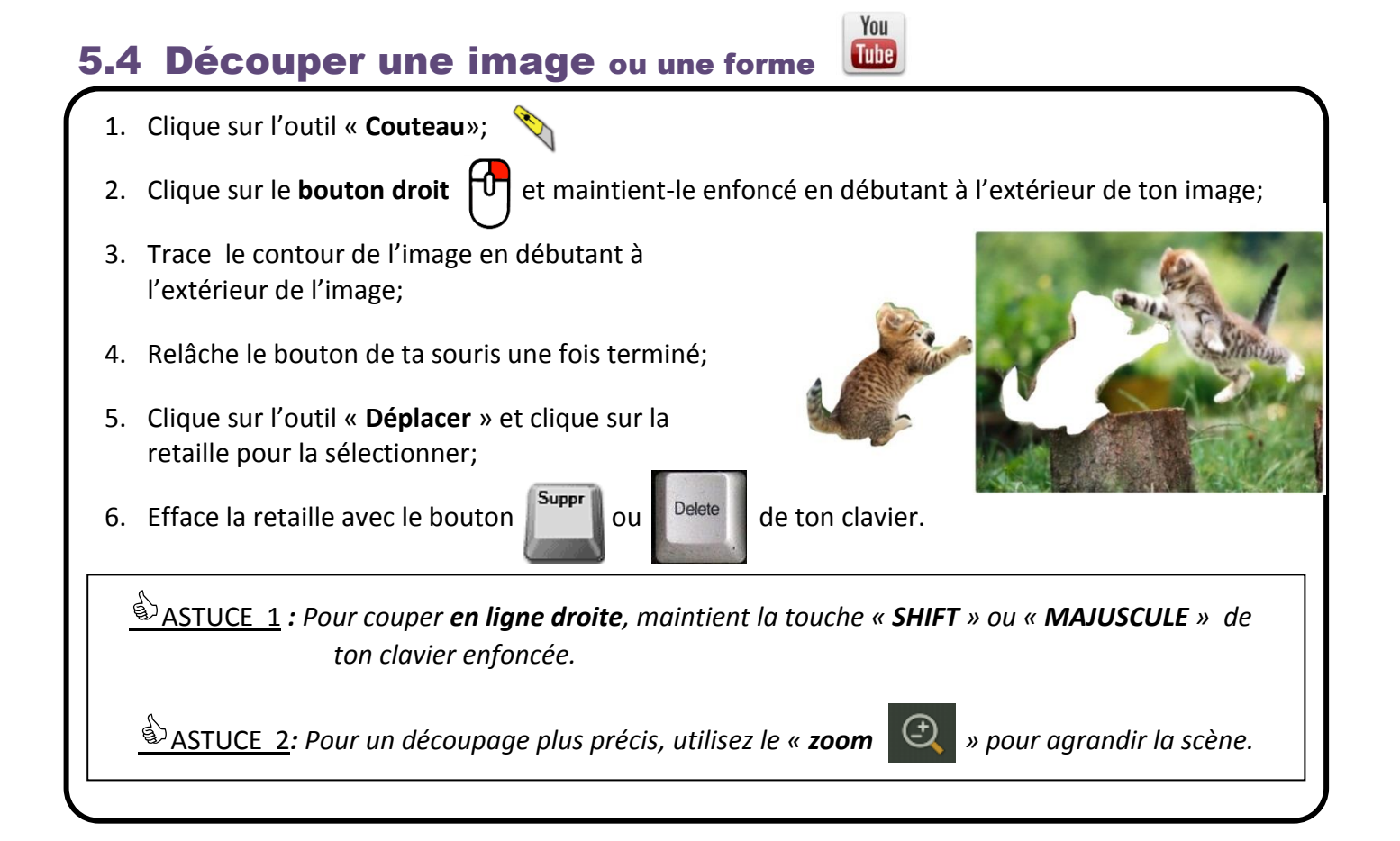

#### <span id="page-11-1"></span>5.5 Ajouter un graphique (vitesse, accélération, temps, …) **[Jube]**

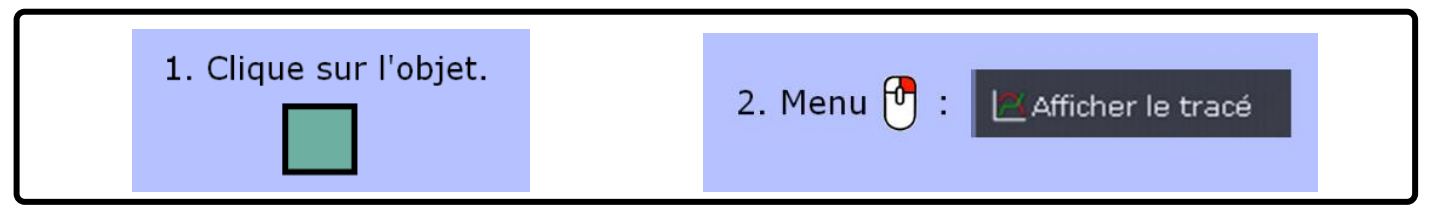

<span id="page-11-2"></span>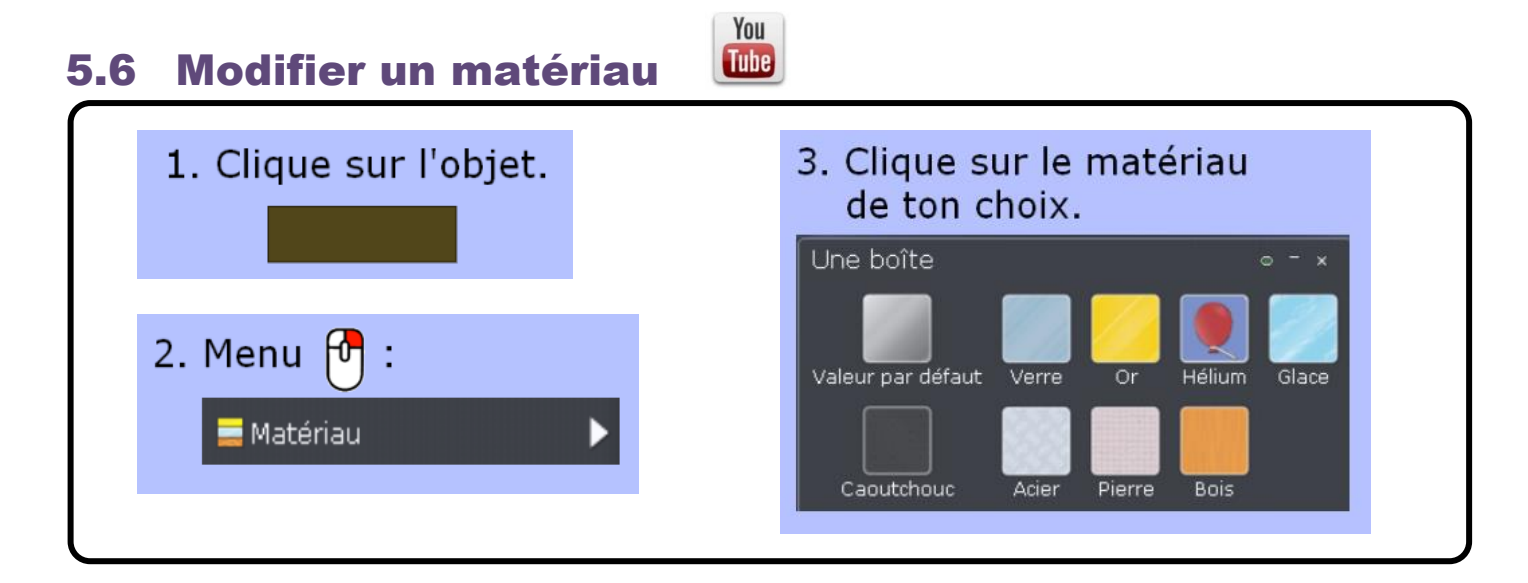

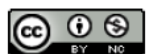

You

#### <span id="page-12-0"></span>5.7 Définir les groupes de contact You **Tube**

*ASTUCE : On doit attribuer le MÊME GROUPE DE CONTACT aux pièces qui doivententrer en contact ensemble.*

Pour un objet qui doit être **au premier plan** (passer par-dessus un objet sans lui toucher), cet objet doit avoir un **groupe de contact différent**.

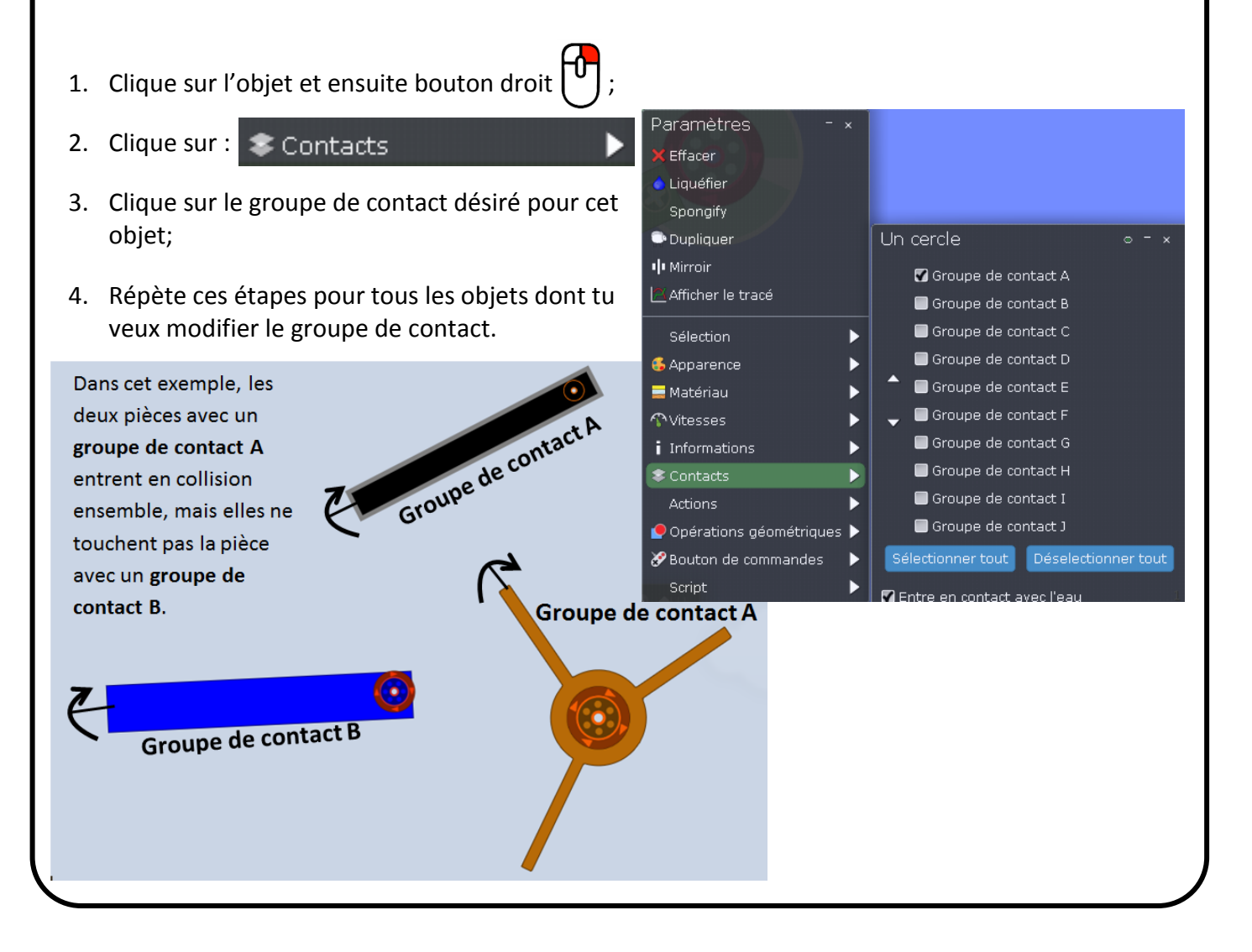

#### <span id="page-12-1"></span>You [Tube] 5.8 Ajouter une règle à mesurer

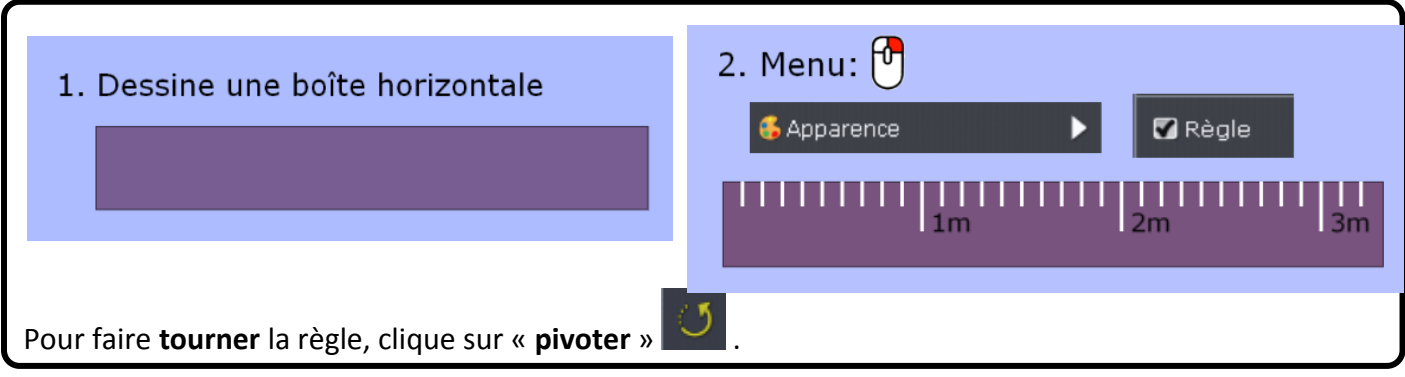

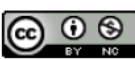

### <span id="page-13-0"></span>5.9 Ajouter de l'eau(ou créer un bassin rempli d'eau)

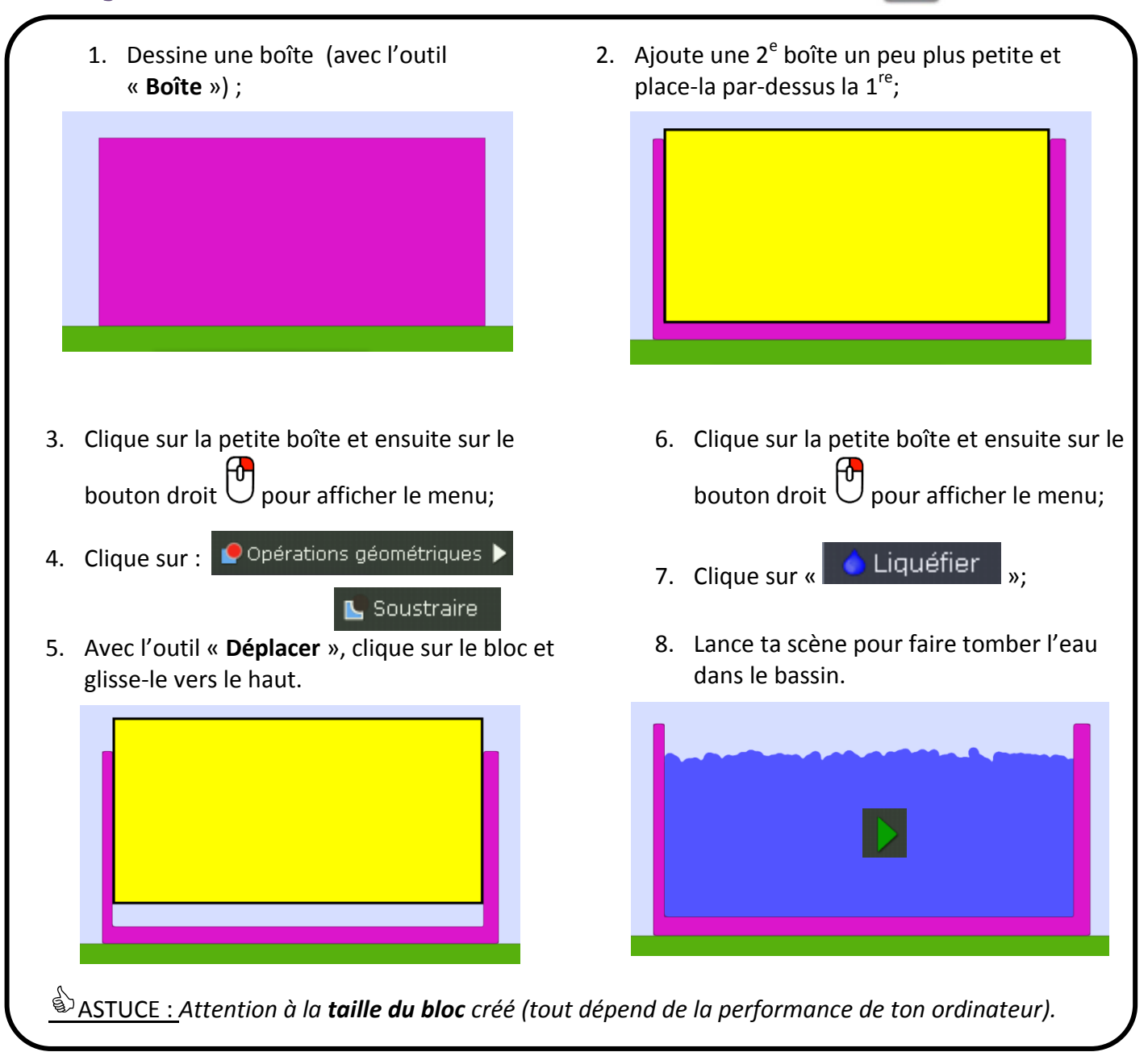

#### <span id="page-13-1"></span>You 5.10 Supprimer tous les volumes d'eau **Tube**

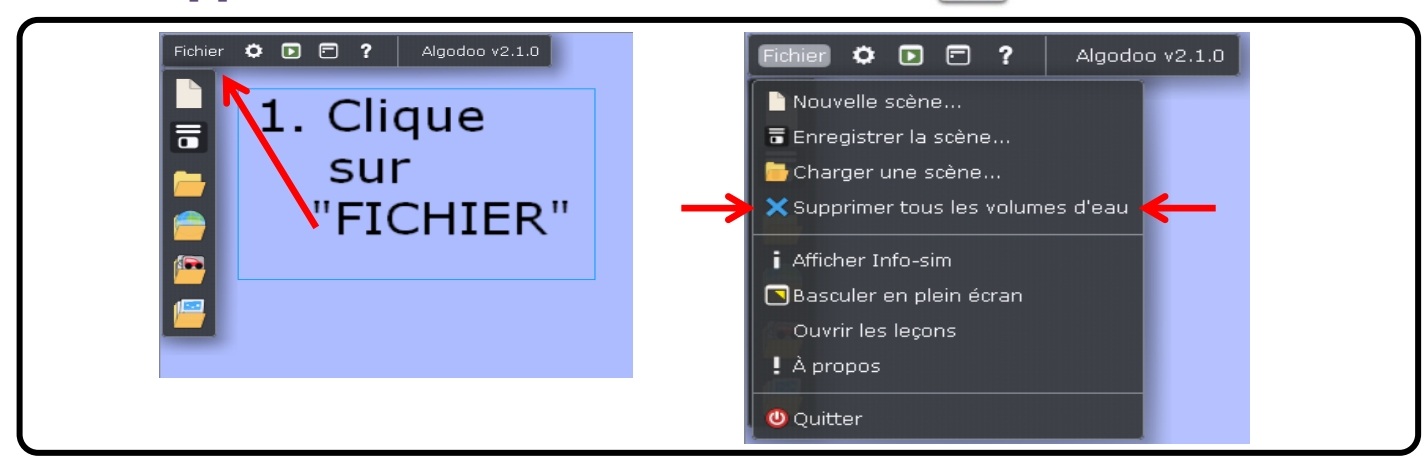

You **Tube** 

#### <span id="page-14-0"></span>You 5.11 Modifier la masse, la densité, le frottement ou **Tube** l'attraction gravitationnelle

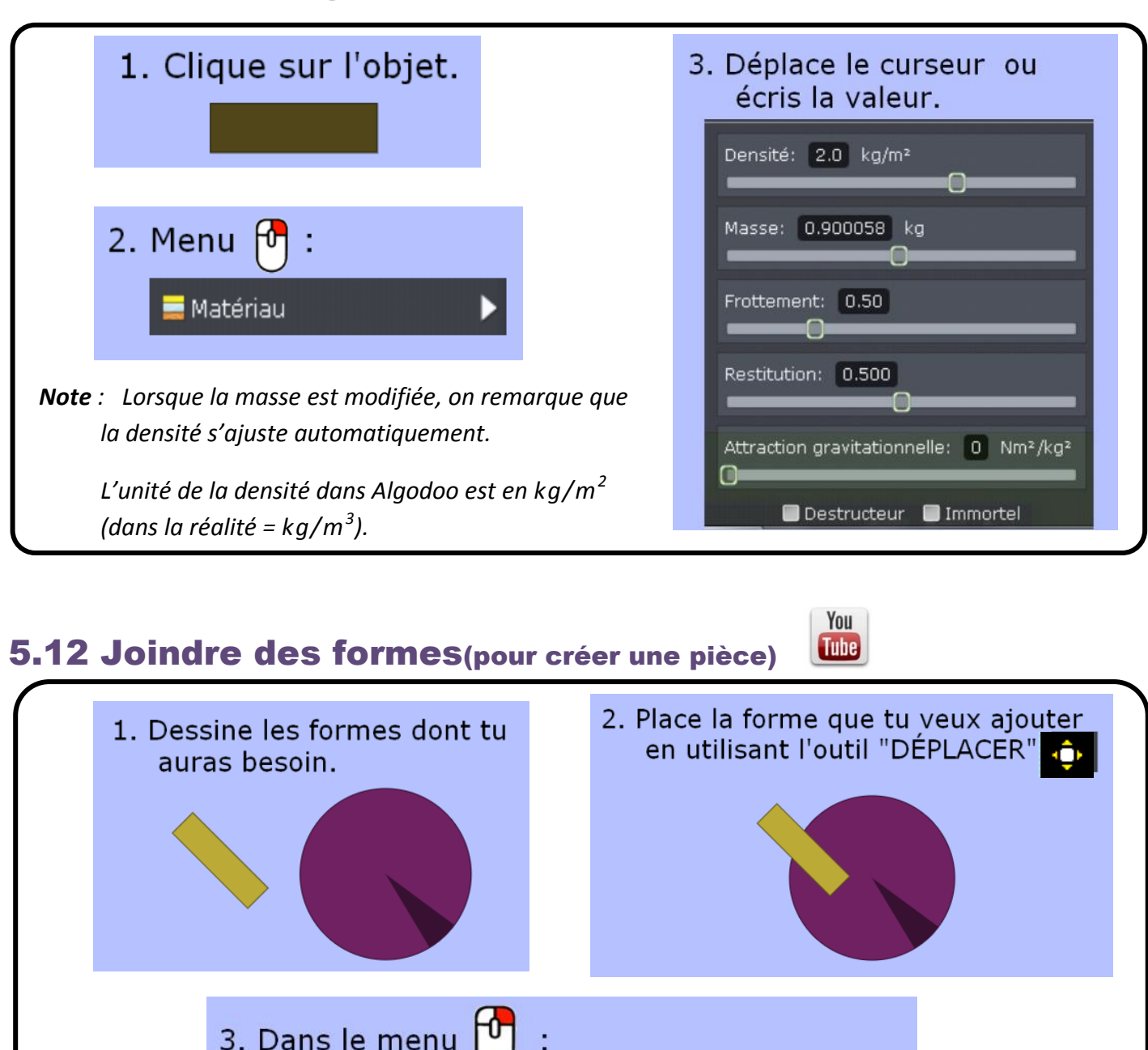

<span id="page-14-1"></span>Clique sur Opérations géométriques >

4. Retire la forme en utilisant

Ajouter

#### <span id="page-15-0"></span>5.13 Soustraire des formes (pour créer une pièce) **Tube**

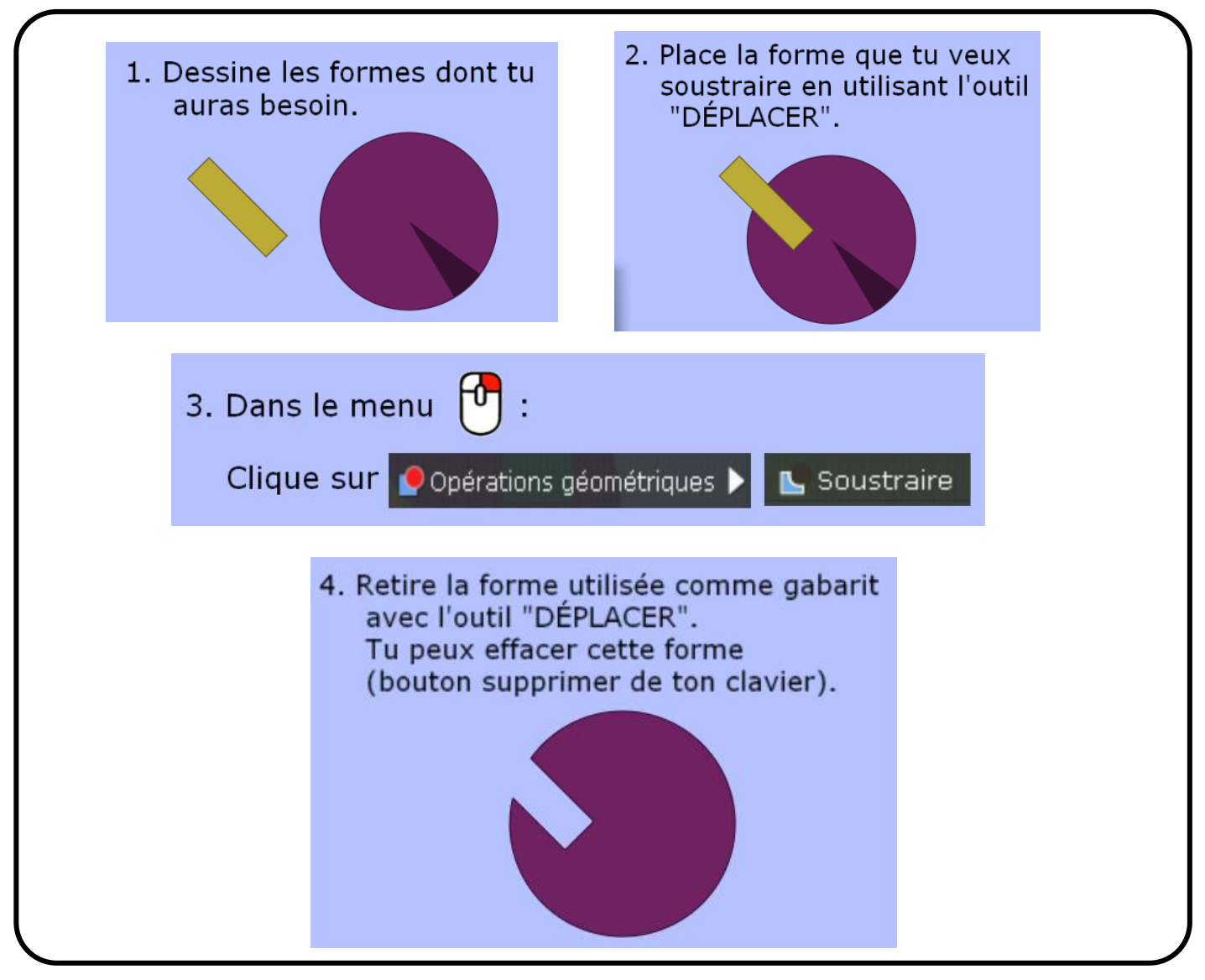

<span id="page-15-2"></span><span id="page-15-1"></span>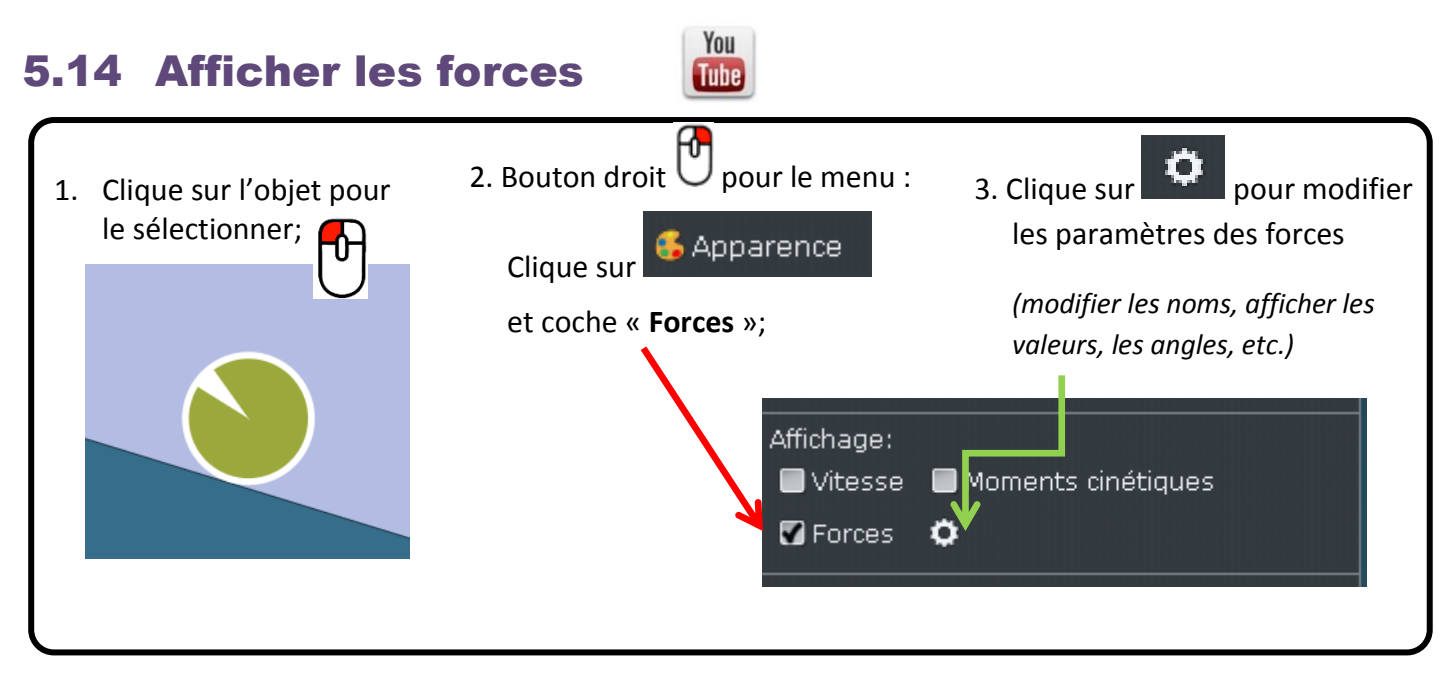

 $\circ$   $\circ$ 

You

#### <span id="page-16-0"></span>5.15 Ajouter du texte **Tube**

You

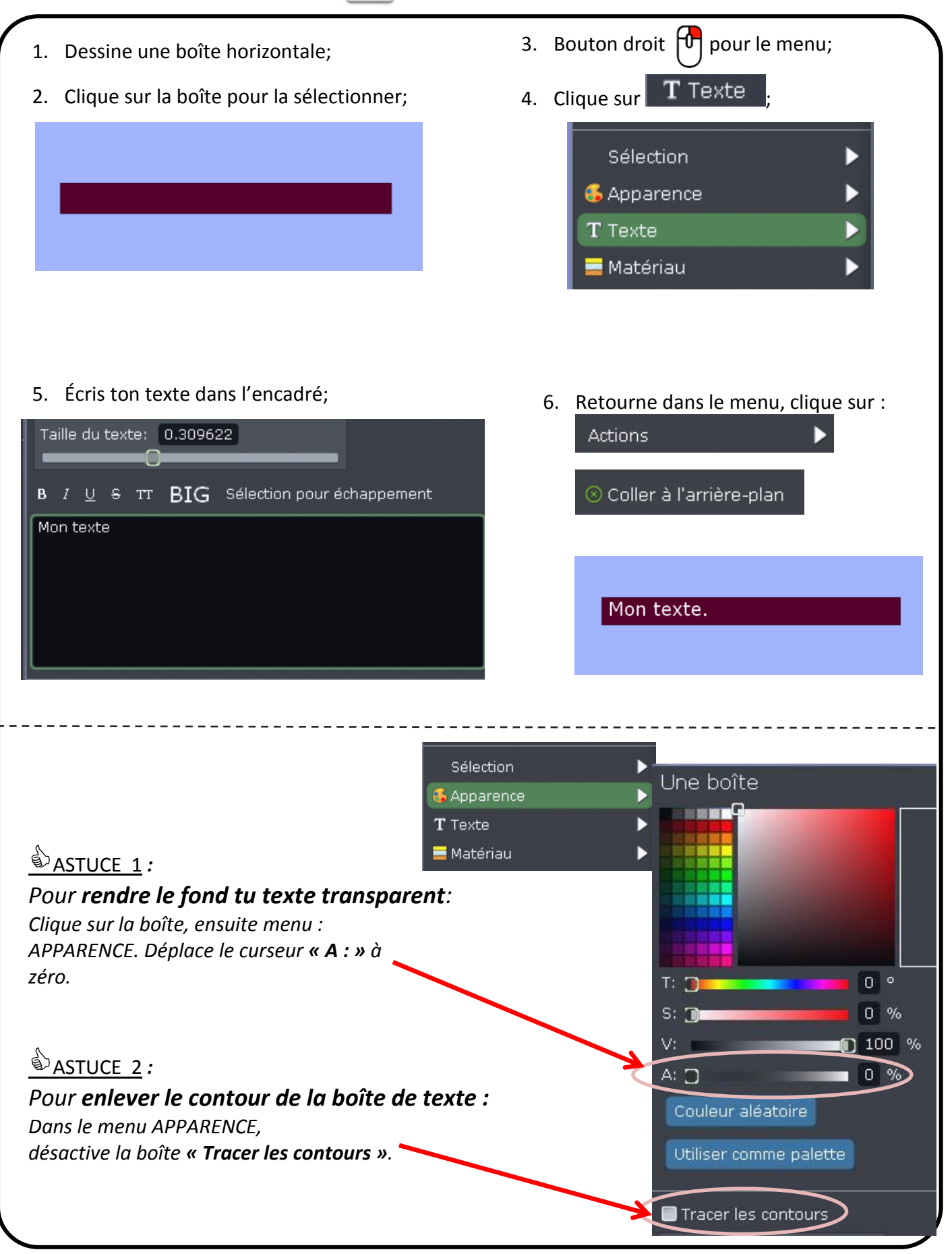

## <span id="page-17-0"></span>5.16 Ajouter un moteur(pour roue, engrenage ou came)

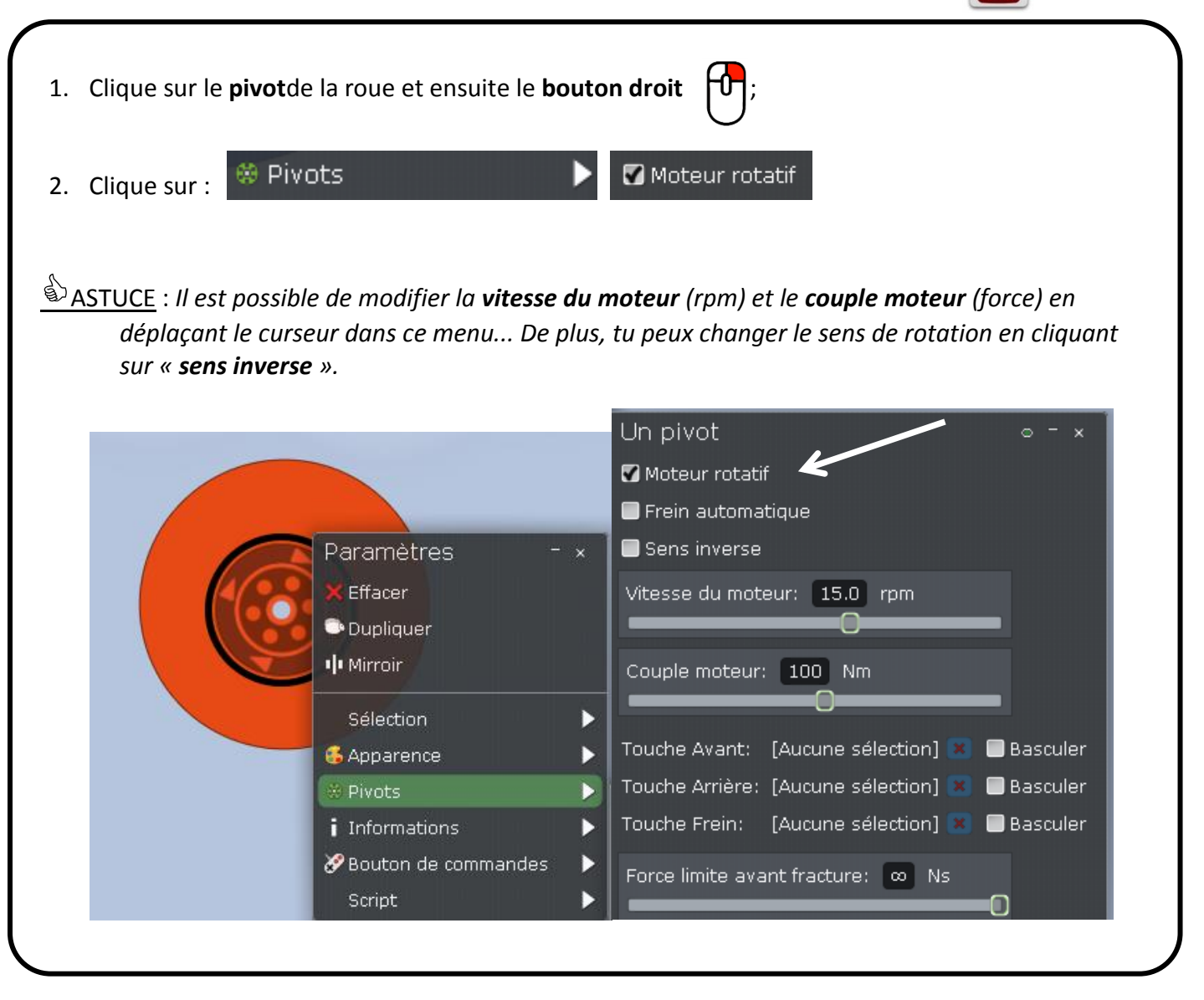

## <span id="page-17-1"></span>You 5.17 Suivre un objet en déplacement **Tube** Clique sur l'objet pour le<br>sélectionner;  $\sum$ 1. Clique sur l'objet pour le Sélection Suivre et coche ASTUCE : *Utilise cette fonction lorsqu'un objet disparaît du plan une fois que tu active la scène.*

You **Tube** 

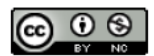

# <span id="page-18-1"></span><span id="page-18-0"></span>6) Les machines simples

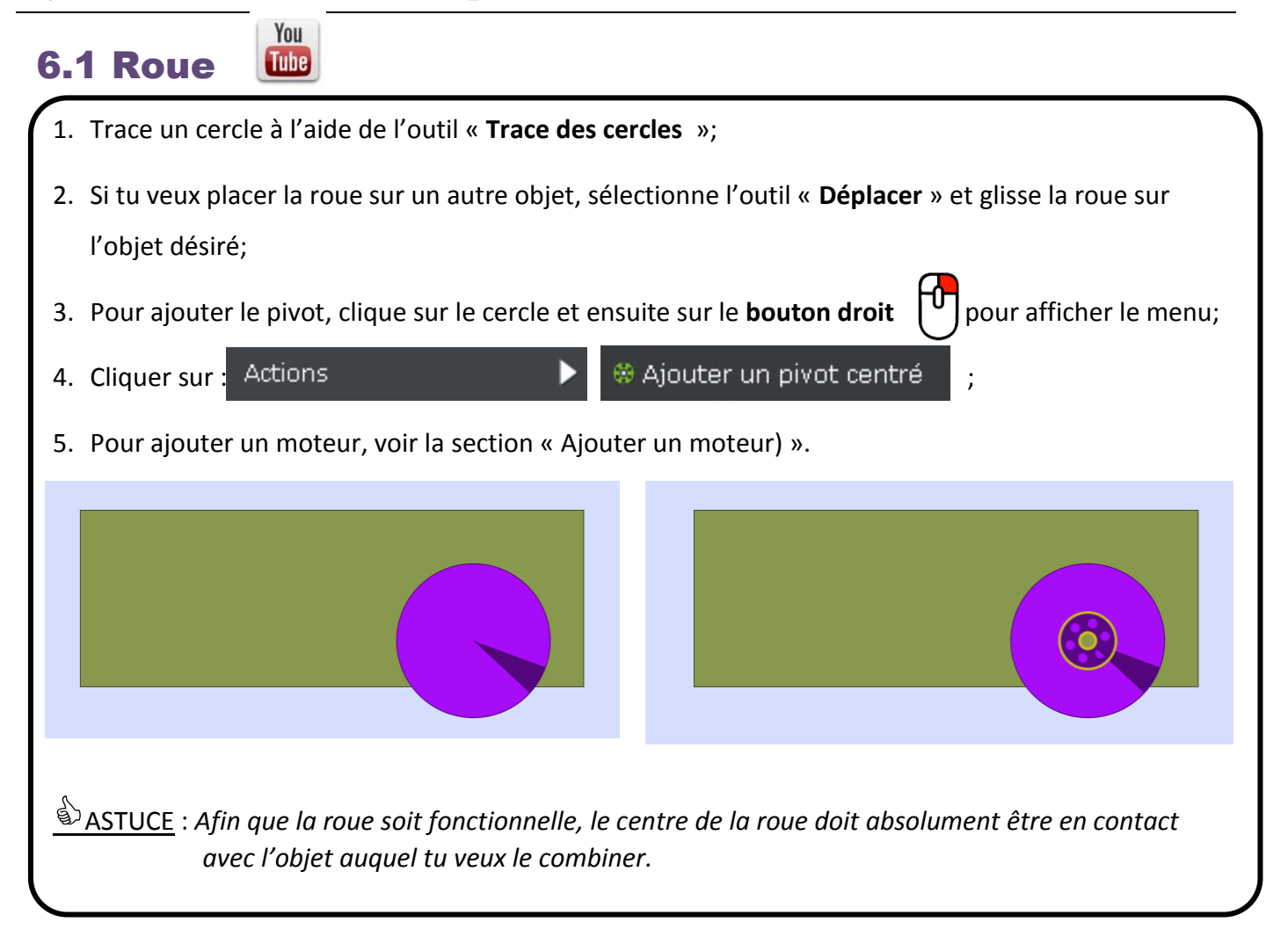

<span id="page-18-2"></span>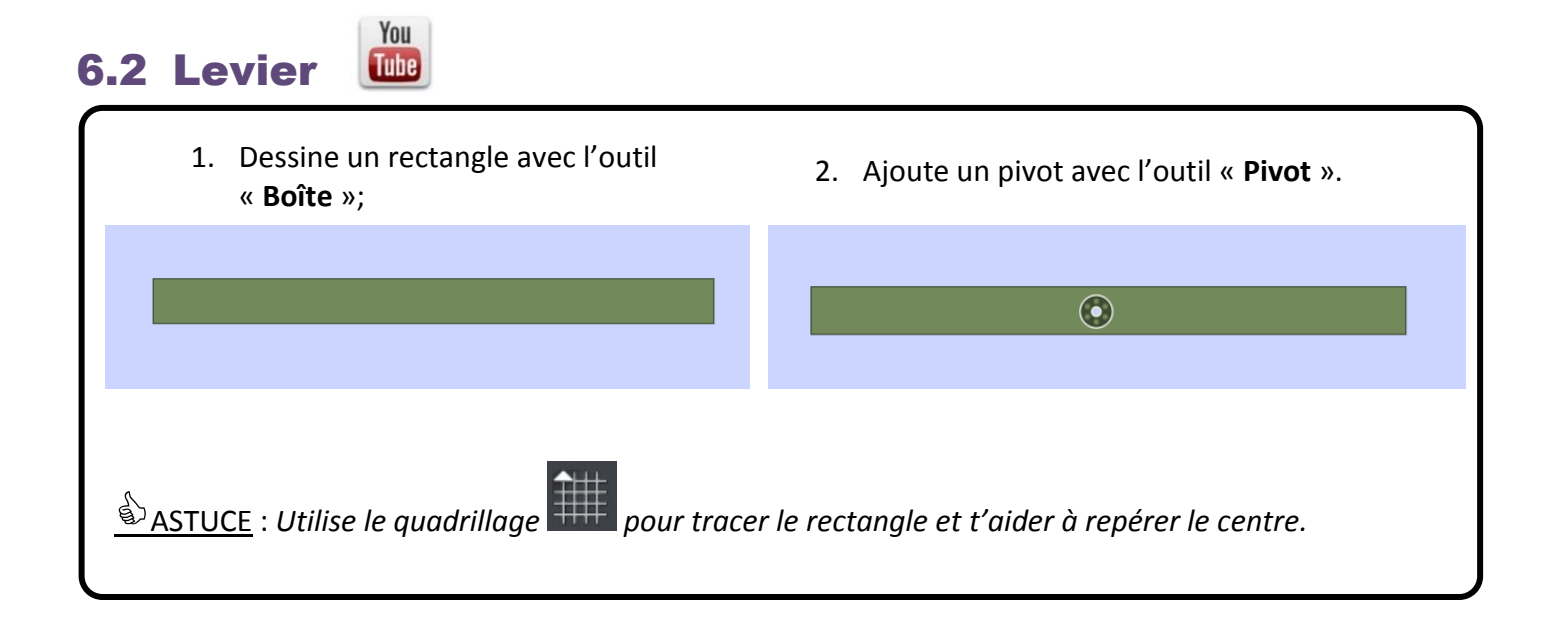

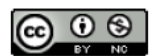

#### <span id="page-19-0"></span>You 6.3 Plan incliné **Tube**

### **a) Plan incliné** (sans angle précis) :

- 1. Sélectionne l'outil « **Forme libre** »;
- 2. Avant de commencer à tracer, appuie sur la touche « **MAJUSCULE** » ou « SHIFT » et garde-la enfoncée;
- 3. Trace une ligne verticale en appuyant sur le bouton gauche de la souris;
- 4. Lorsque la ligne est tracée, relâche seulement la touche « **MAJUSCULE** »;

5. Tout en gardant le bouton gauche de la souris enfoncé, appuie à nouveau sur **MAJUSCULE** et trace une ligne horizontale.

6. Relâche la touche **MAJUSUCLE** et garde le bouton de la souris enfoncé quelques secondes. Tu verras apparaître la 3<sup>e</sup> ligne du triangle automatiquement.

### You **a) Plan incliné** (avec un angle précis) :

- 1. Sélectionne l'outil «**Plan fixe**».
- 2. Appuie sur le bouton gauche de ta souris  $\begin{bmatrix} U \end{bmatrix}$  et garde-le enfoncé en faisant bouger ta souris.
- 3. Fais pivoter le plan jusqu'à ce que tu obtiennes l'angle désiré.

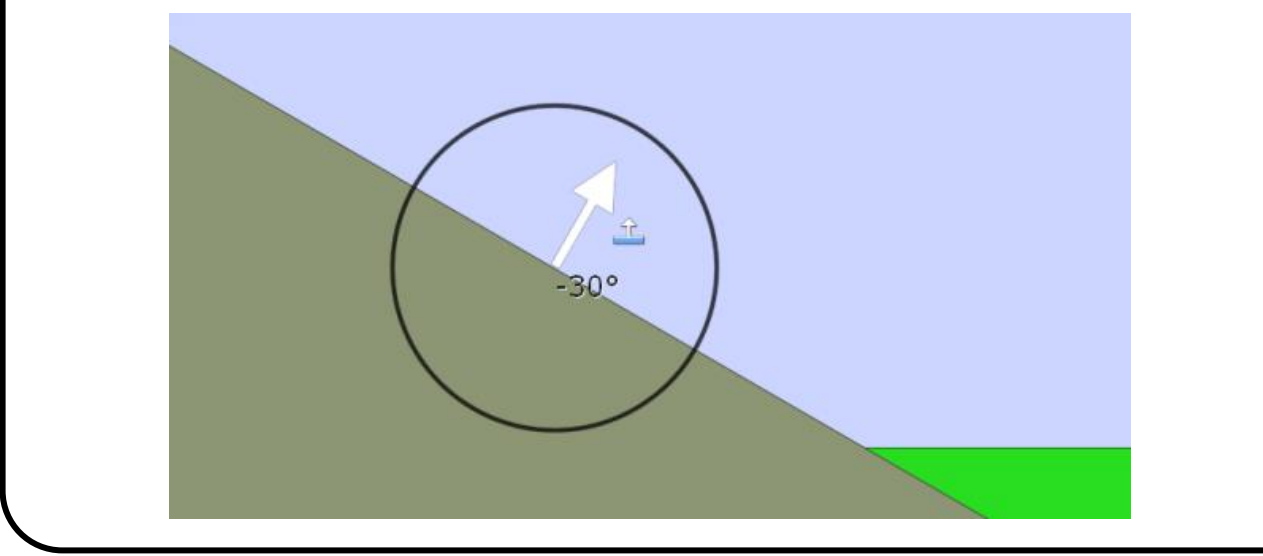

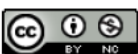

## <span id="page-20-0"></span>6.4 Poulie (fixe, suspendue, mobile)

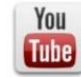

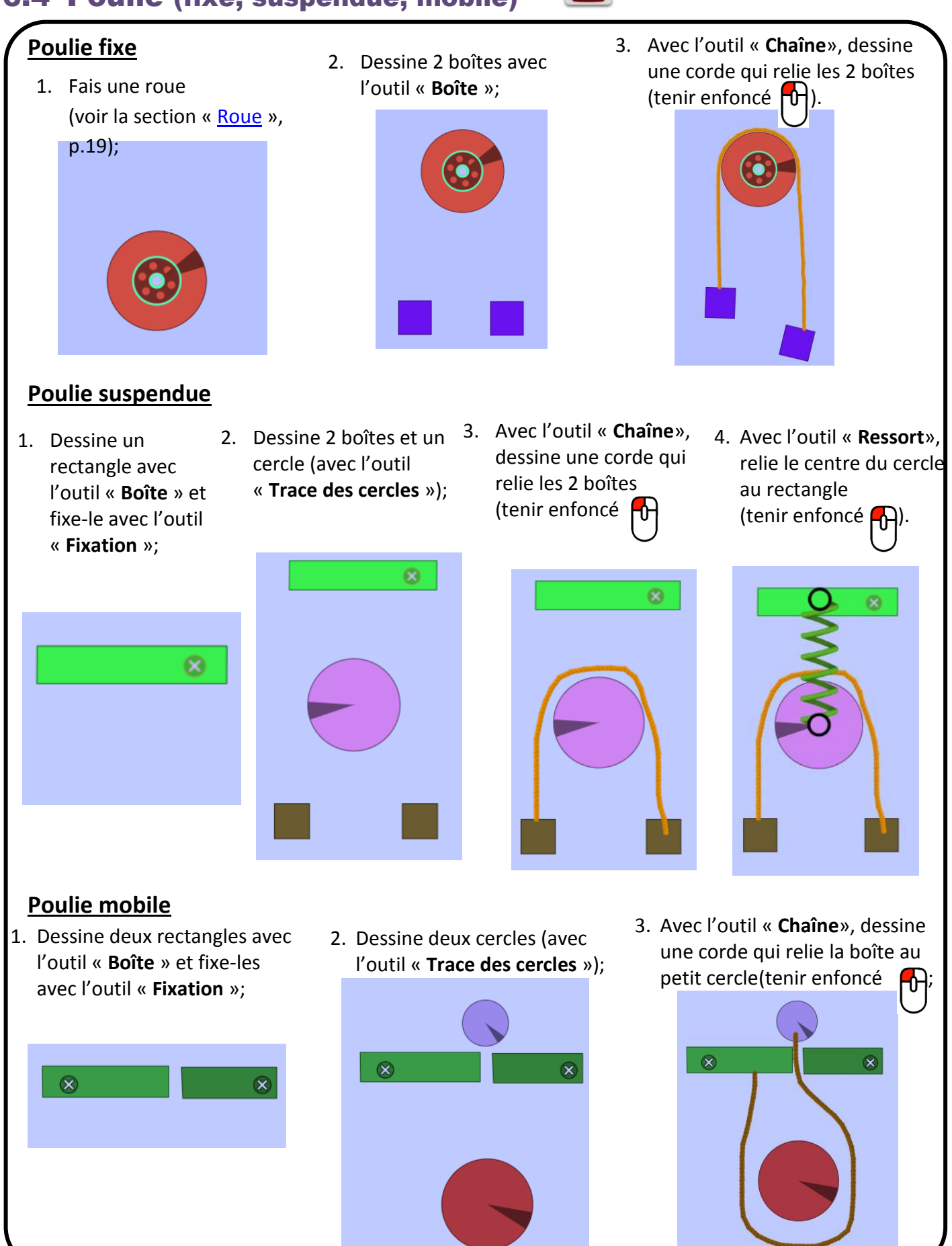

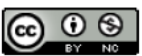

# <span id="page-21-2"></span><span id="page-21-0"></span>7) Les mécanismes

## <span id="page-21-1"></span>7.1 Roues de friction

- 1. Faire une roue (voir la section «  $\frac{\text{Roue}}{\text{M}}$  $\frac{\text{Roue}}{\text{M}}$  $\frac{\text{Roue}}{\text{M}}$  », p.19);
- 2. Ajoute une 2<sup>e</sup> roue et la coller sur l'autre roue.
- 3. Tu peux ajouter un moteur (voir la section « [Ajouter un](#page-15-2) moteur » (p.18)

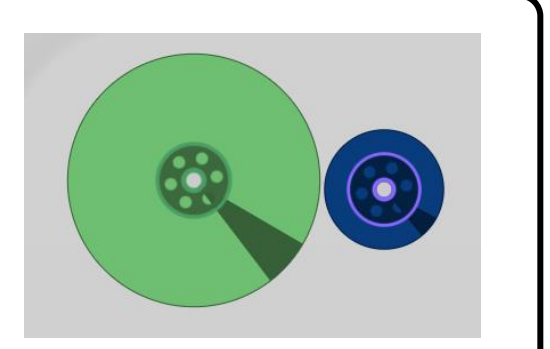

ASTUCE : *Pour une meilleure adhérence des roues, augmenter leur coefficient de frottement (voir rubrique Modifier ….. [le frottement](#page-14-0)*, *p. 15).*

> You [Tube]

### 7.2 Roues dentées (engrenages)

- 1. Trace une roue dentée à l'aide de l'outil « **Roue dentée** »;
- 2. Ajoute une 2<sup>e</sup> roue dentée et approche-lade l'autre roue avec l'outil « **déplacer** »;

You **Tube** 

3. Pour ajouter un moteur, voir la section « Ajouter un moteur », p.18.

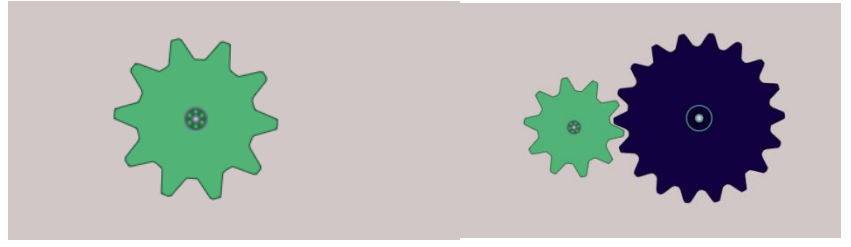

ASTUCE : *Tu peux créer différents types de roues dentées en cochant les cases « dents externes et dents internes ».*

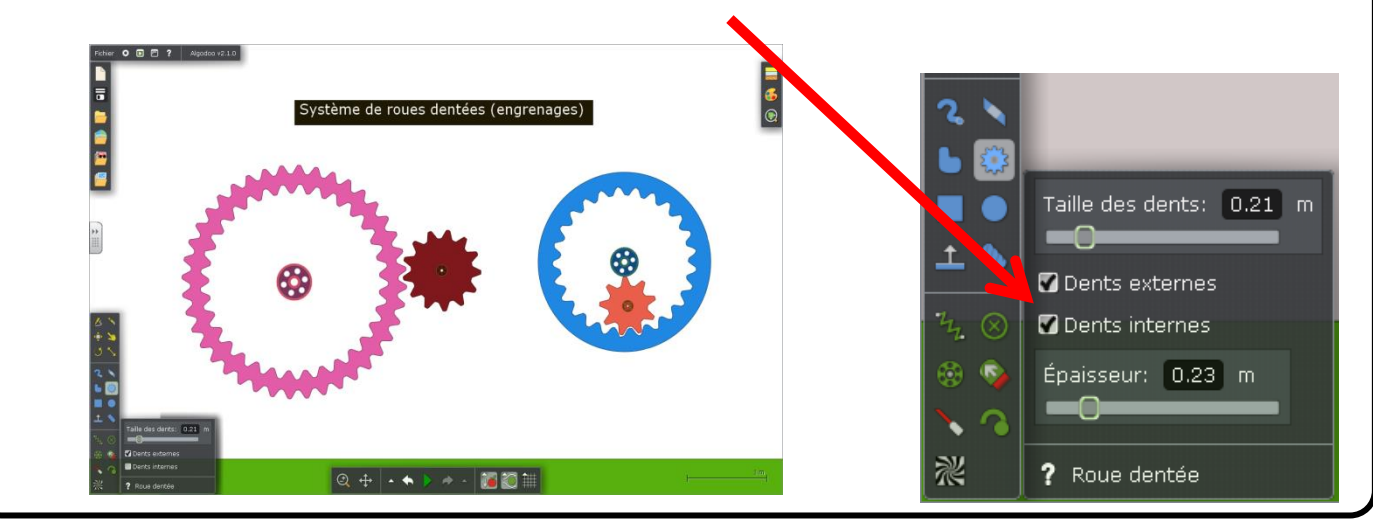

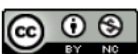

### <span id="page-22-0"></span>7.3 Roues dentées et chaîne

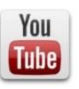

1. Ajoute 2 roues dentées (voir la section « **[Roues](#page-21-2)  [dentées](#page-21-2)** » (p.22);

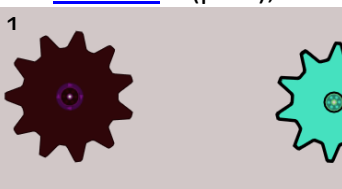

2. Clique sur l'outil « **Chaîne** »;

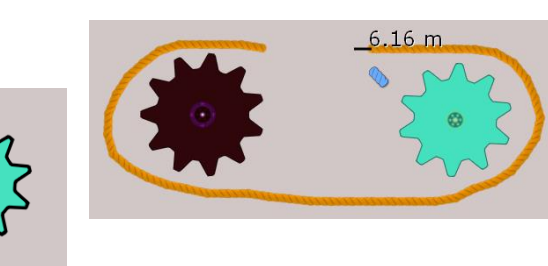

3. Trace la corde autour des 2 roues dentées (en tenant le bouton  $\left[\begin{matrix} 0 \\ 1 \end{matrix}\right]$  de la souris enfoncé et relâche-le lorsque la courroie est complétée).

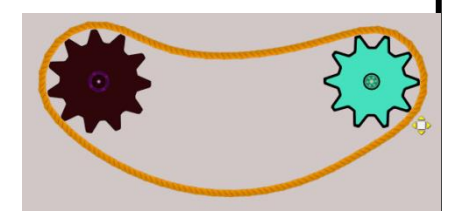

**EDASTUCE 1** : Lorsque tu traces la corde, assure-toi que le bouton du quadrillage **and lessactivé**.

ASTUCE 2 : *Il est possible de créer des systèmes de roues dentées/courroie superposés l'un à l'autre. Pour y arriver, tu dois t'assurer de bien « Définir les groupes de contact» (p.13) des roues dentées et des courroies.*

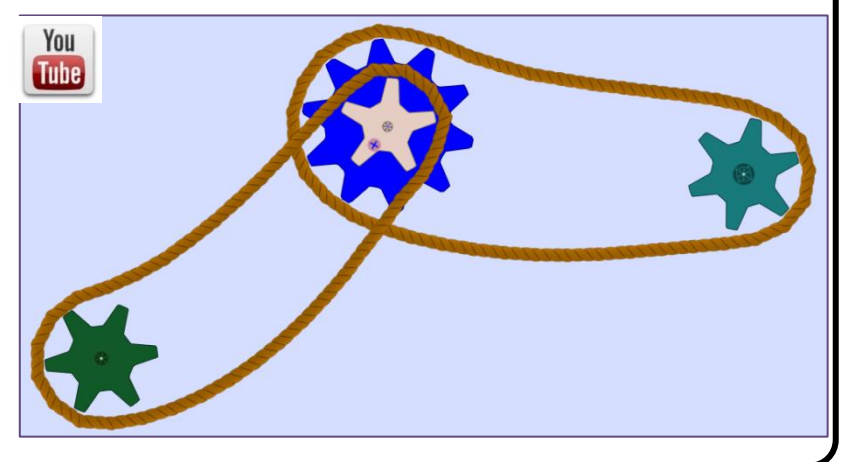

# <span id="page-22-1"></span>7.4 Poulies et courroie

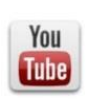

- 1. Consulte la section « [Roues dentées et chaîne](#page-22-0) » (p.23).
- 2. Remplace les engrenages (roues dentées) par des [roues.](#page-18-1)

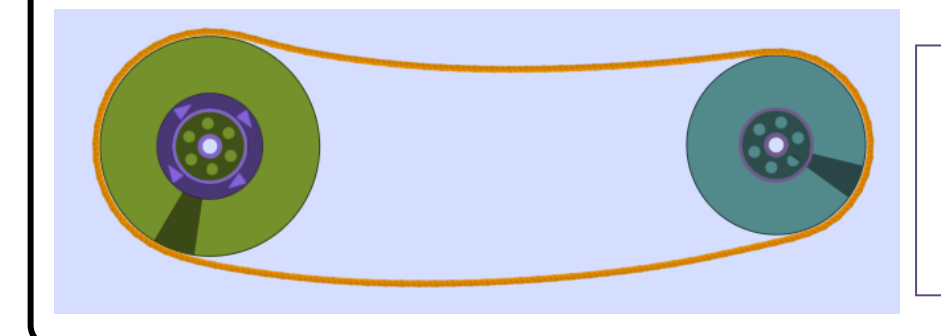

### <sup>S</sup>ASTUCE :

*Pour assurer l'adhérence des pièces, augmente le frottement de la corde et des roues (voir rubrique* 

*« [Modifier le frottement](#page-14-0) » (p.15).*

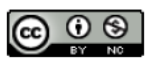

### <span id="page-23-0"></span>7.5 Came et tige-poussoir

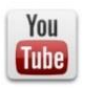

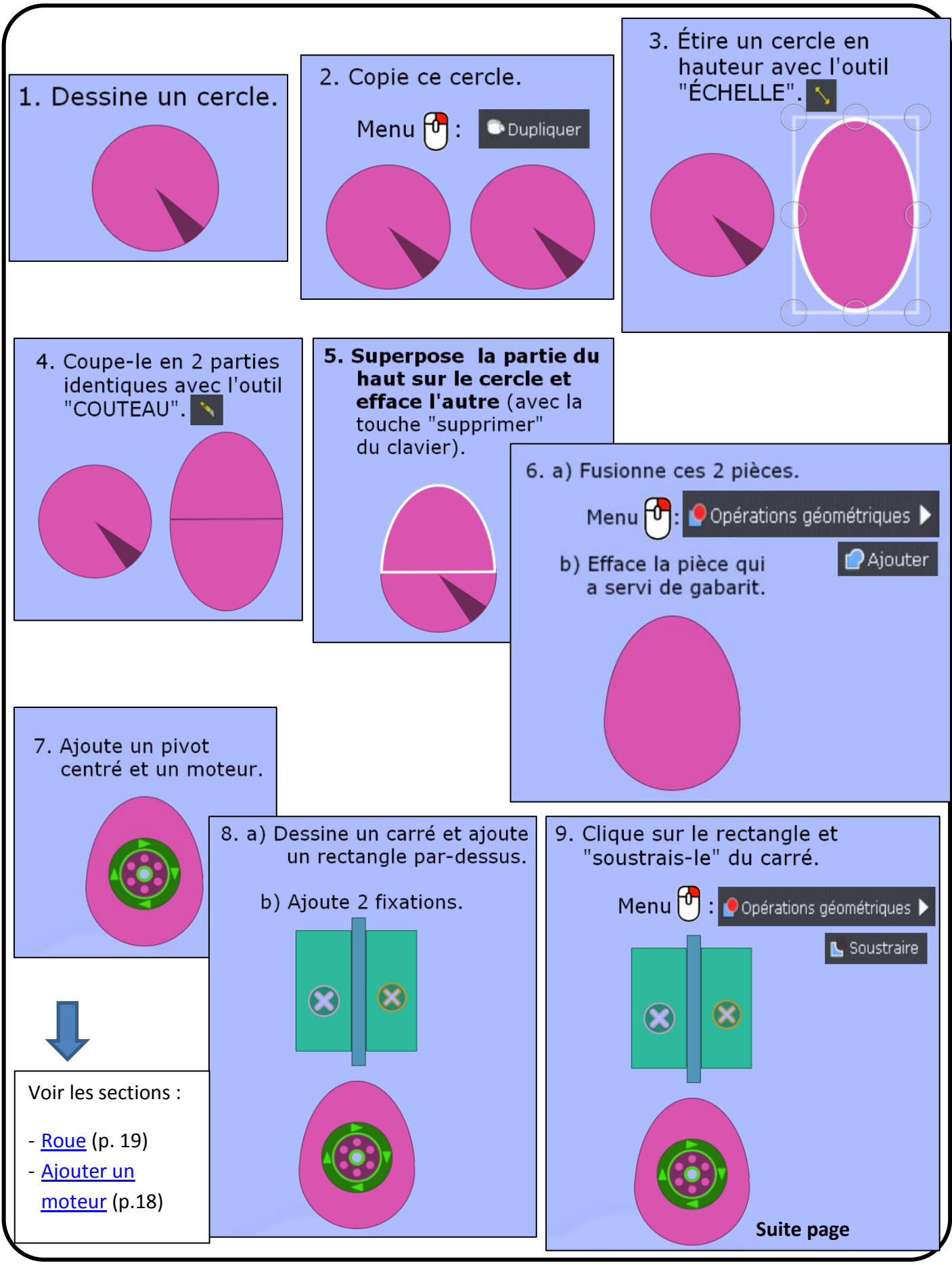

01\_guide\_algodoo\_v1.1.pdf 24

Par Véronique Fabi, CSHC

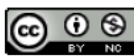

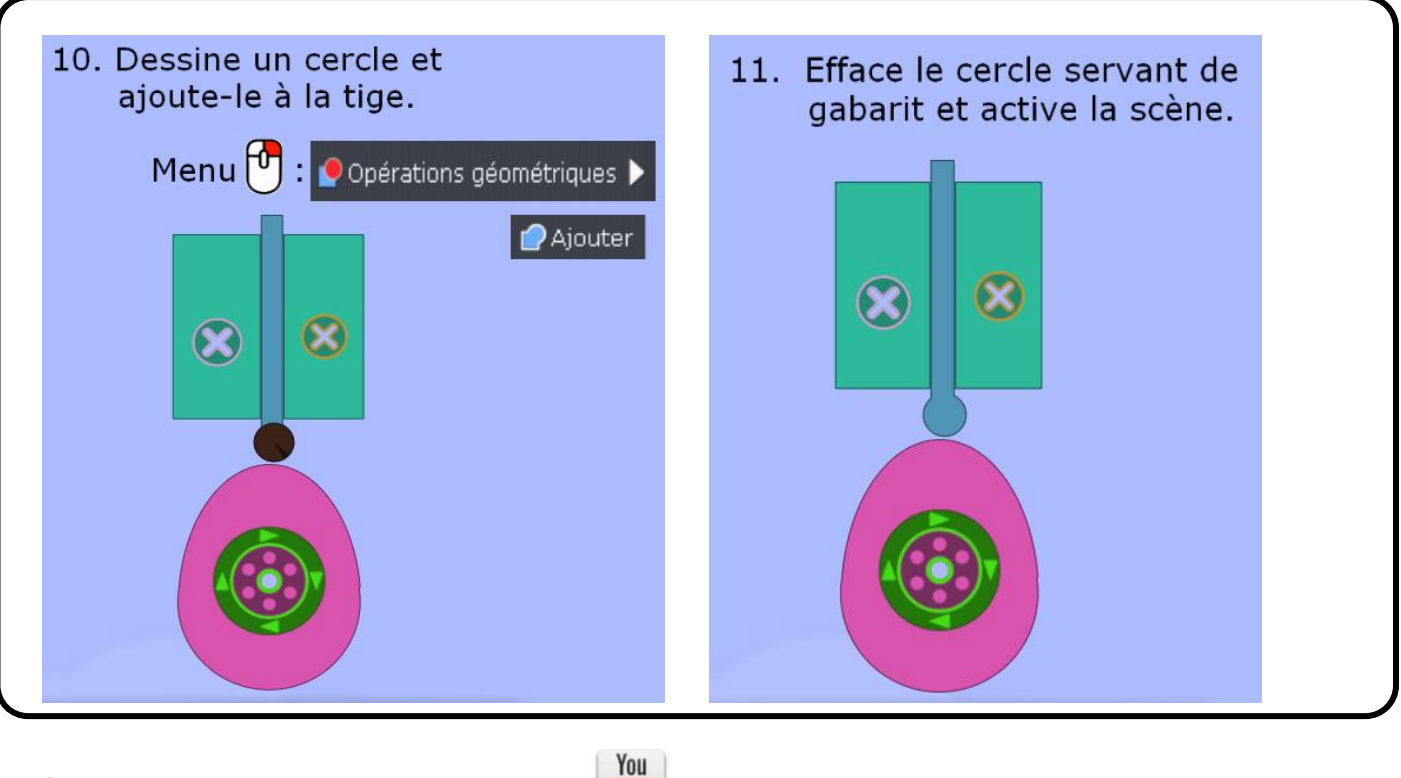

### <span id="page-24-0"></span>7.6 Bielle-manivelle

- 1. Ajoute une roue dentée et un moteur (voir « [Roue dentée](#page-21-2) » (p.22) et
	- « [Ajouter un moteur »](#page-17-0) (p.18);

## **Tube**

- 2. Dessine deux rectangles avec l'outil « **Boîte** »;
- 3. Fixe-les à l'arrière-plan avec l'outil « **Fixation** ».
- 4. Dessine un carré et déplace-le entre les deux rectangles;

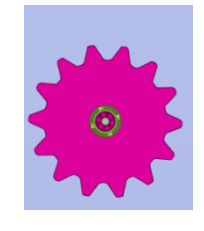

5. Dessine un 3<sup>e</sup> rectangle et fixe-le au carré et à la roue dentée avec l'outil « **Fixation** ».

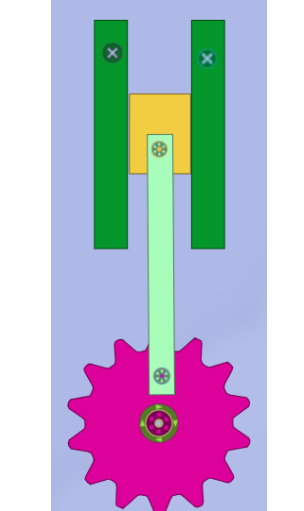

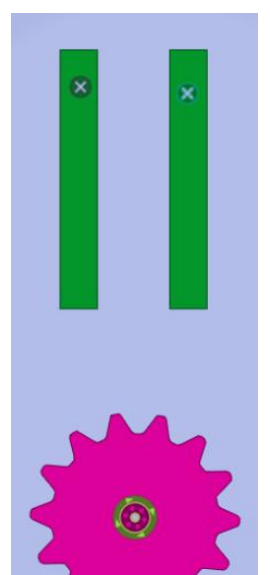

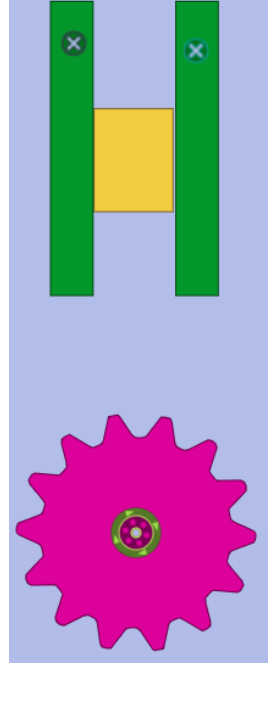

ASTUCE : *Pour éviter le blocage de certaines pièces, assure-toi de définir des groupes de contact différents. Voir rubrique « Définir les groupes de contact » (p.13).*

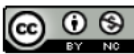

# <span id="page-25-0"></span>7.7 Treuil

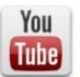

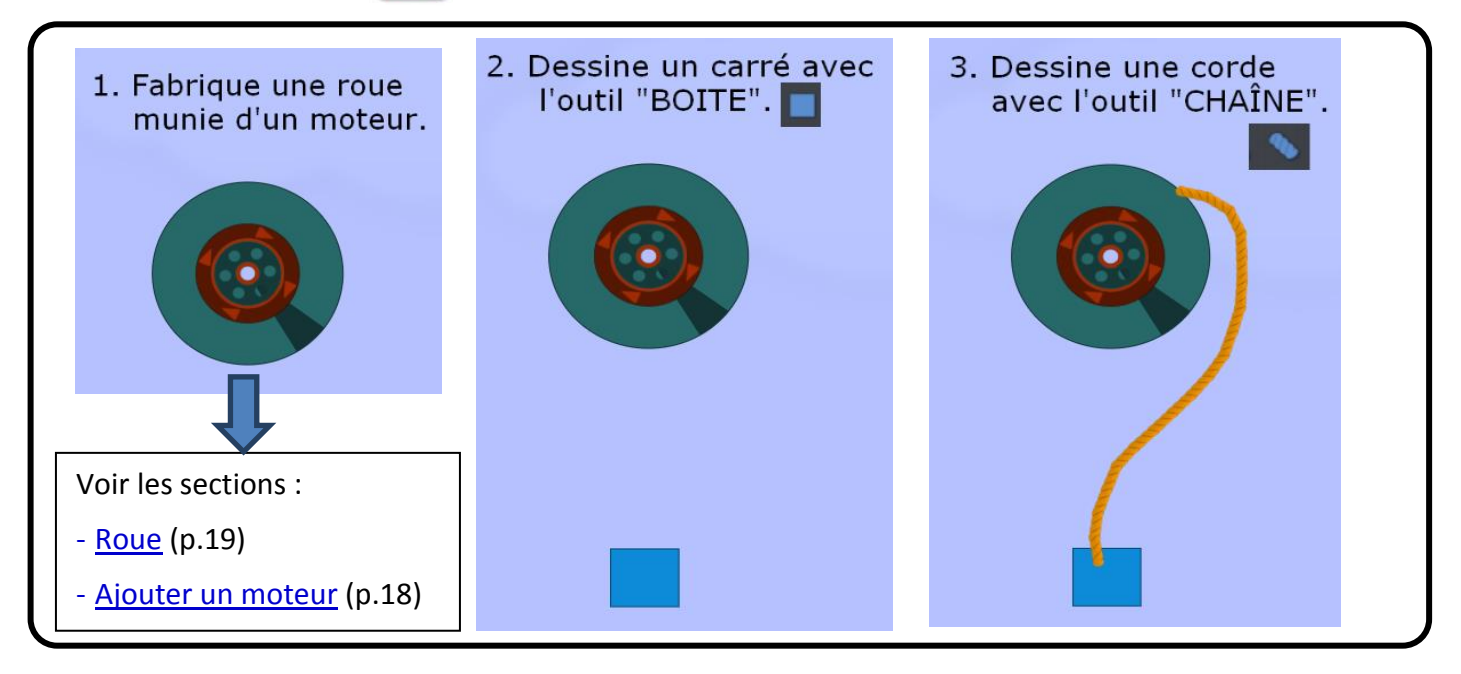

## <span id="page-25-1"></span>7.8 Pignon et crémaillère

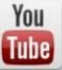

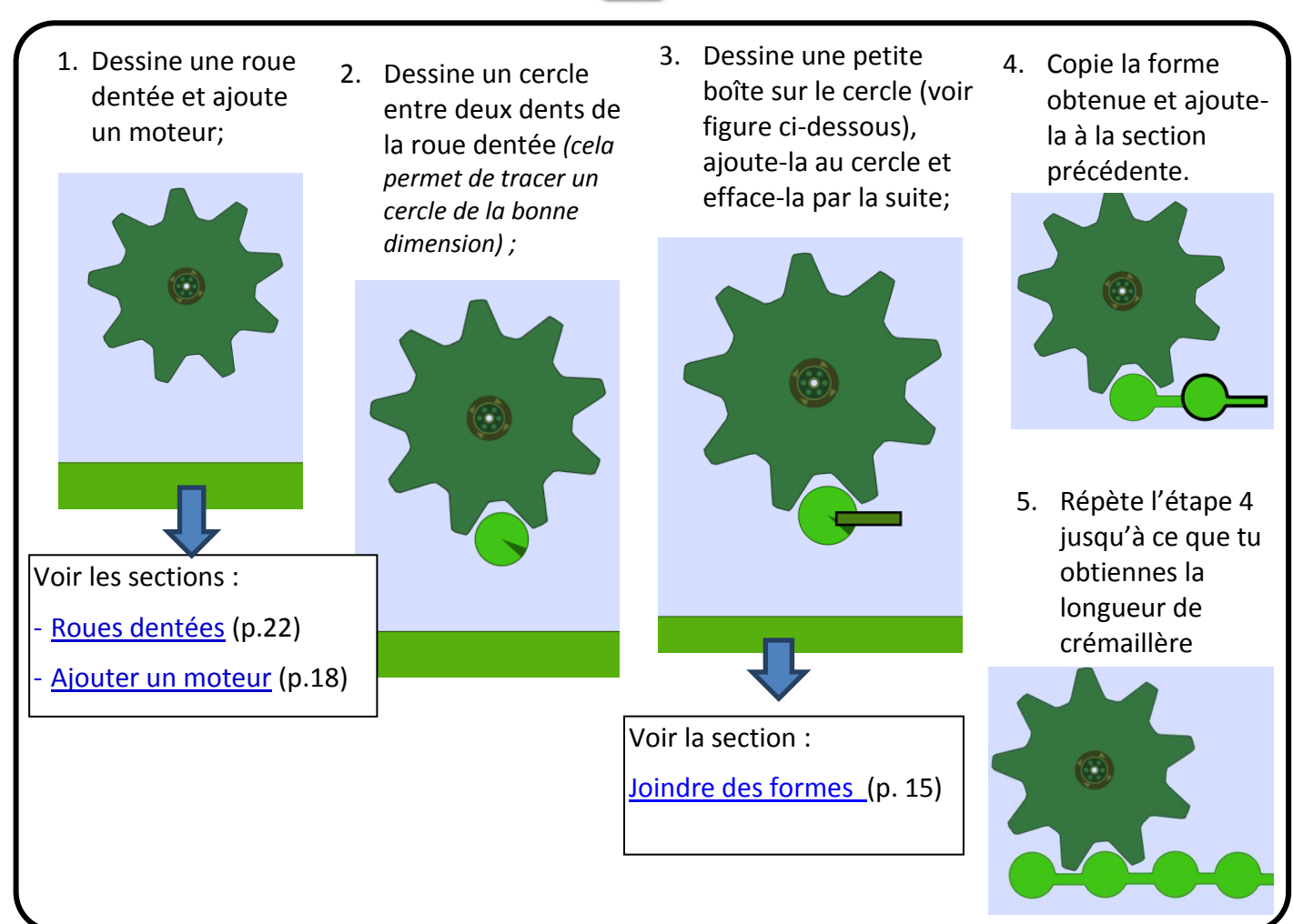

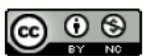